$\mathbb{Z}$ **DIRECTION MINISTÈRE** GÉNÉRALE **DES SOLIDARITÉS** DE L'OFFRE ET DE LA SANTÉ **DE SOINS** 

Liberté Égalité Fraternité

ANS **AGENCE DU NUMÉRIQUE EN SANTÉ** 

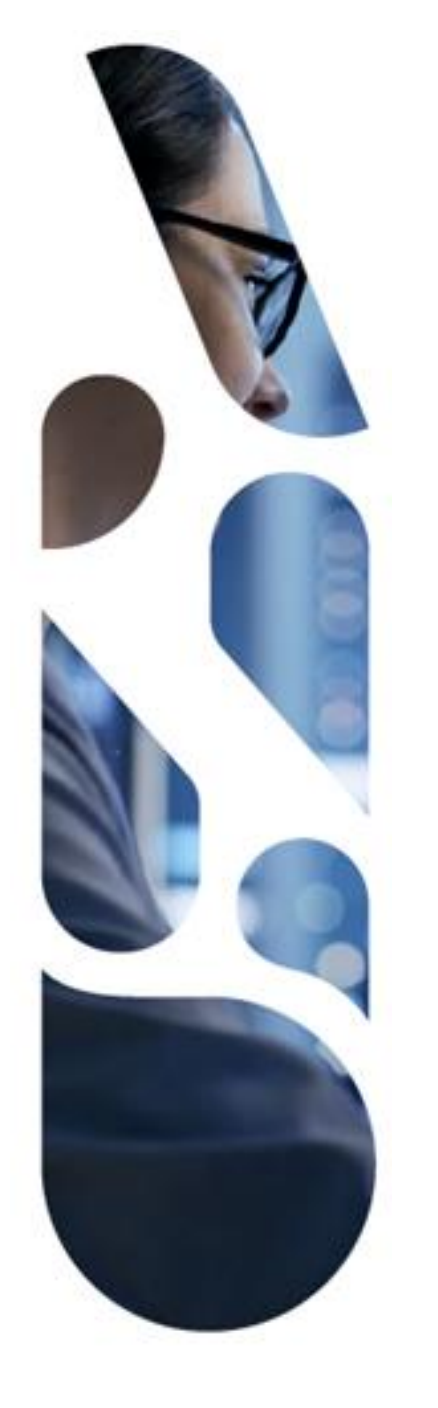

# **Service d'Accès aux Soins**

*Plateforme numérique*

**Guide utilisateurs** 

# **Effecteur de soins libéral**

SPRINT 35

### **SOMMAIRE GÉNÉRAL DE VOS BESOINS EN TANT EXAMPLE DIRECTION**<br>
EXAMPLE GÉNÉRALE<br>
EXAMPLE DE L'OFFRE<br>
EXAMPLE DE SOINS<br>
PRESSONS DE SOINS AGENCE<br>AGENCE<br>EN SANTÉ **QU'EFFECTEUR DE SOINS**

**2A [J'accède à la plateforme](#page-4-0) numérique SAS 1**

**Je dispose d'une solution 24** [interfacée et je configure](#page-17-0) **mon espace**

**Je ne dispose pas d'une solution interfacée et je [partage manuellement mes](#page-30-0)  disponibilités 2B**

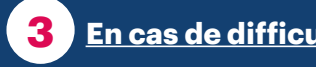

**3 [En cas de difficulté…](#page-51-0) 4 [Je me déconnecte](#page-56-0)**

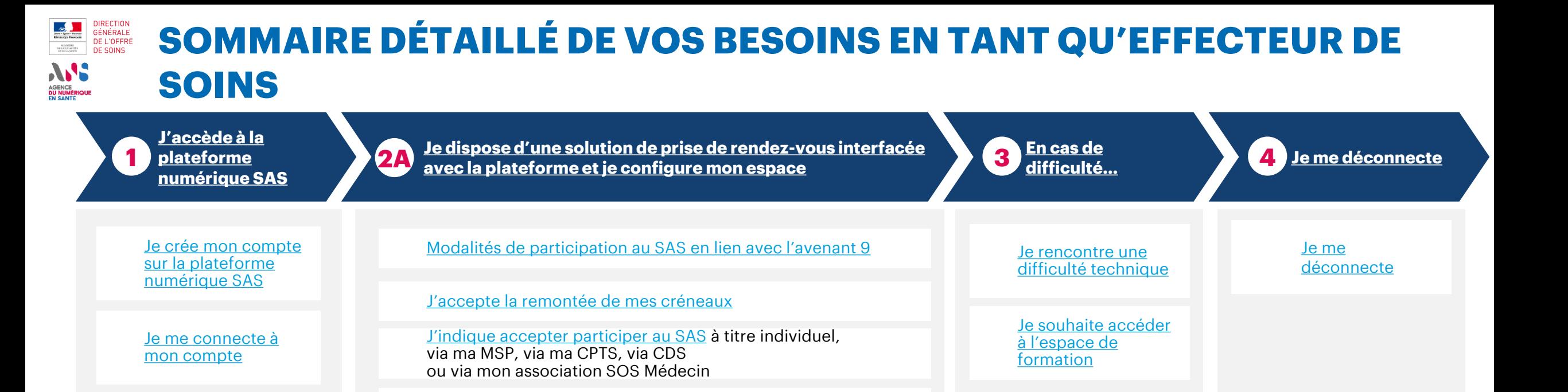

**manuellement mes disponibilités**

**2B**

[Je renseigne une disponibilité \(créneau/plage\)](#page-41-0)

[J'indique accepter participer au SAS](#page-35-0)

J'indique participer au forfait de réorientation des urgences

J'indique participer au forfait de réorientation des urgences

**[Je ne dispose pas d'une solution interfacée et je partage](#page-30-0)** 

[J'anticipe une indisponibilité](#page-49-0)

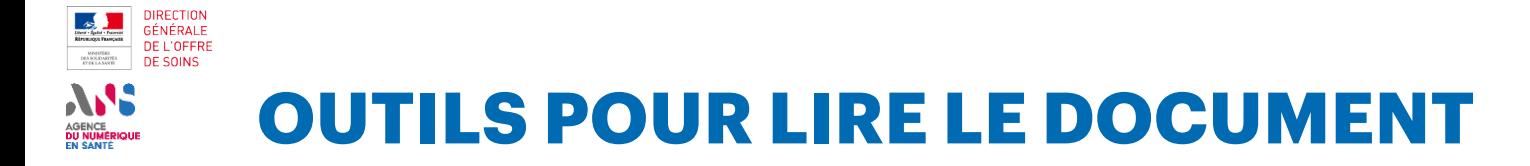

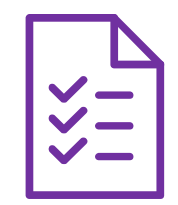

**Fiche action :** description d'un usage de la plateforme que vous pouvez reproduire

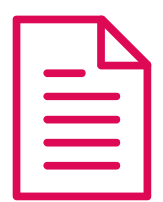

**Fiche présentation :** présentation d'un concept associé au SAS

<span id="page-4-0"></span>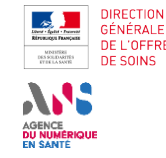

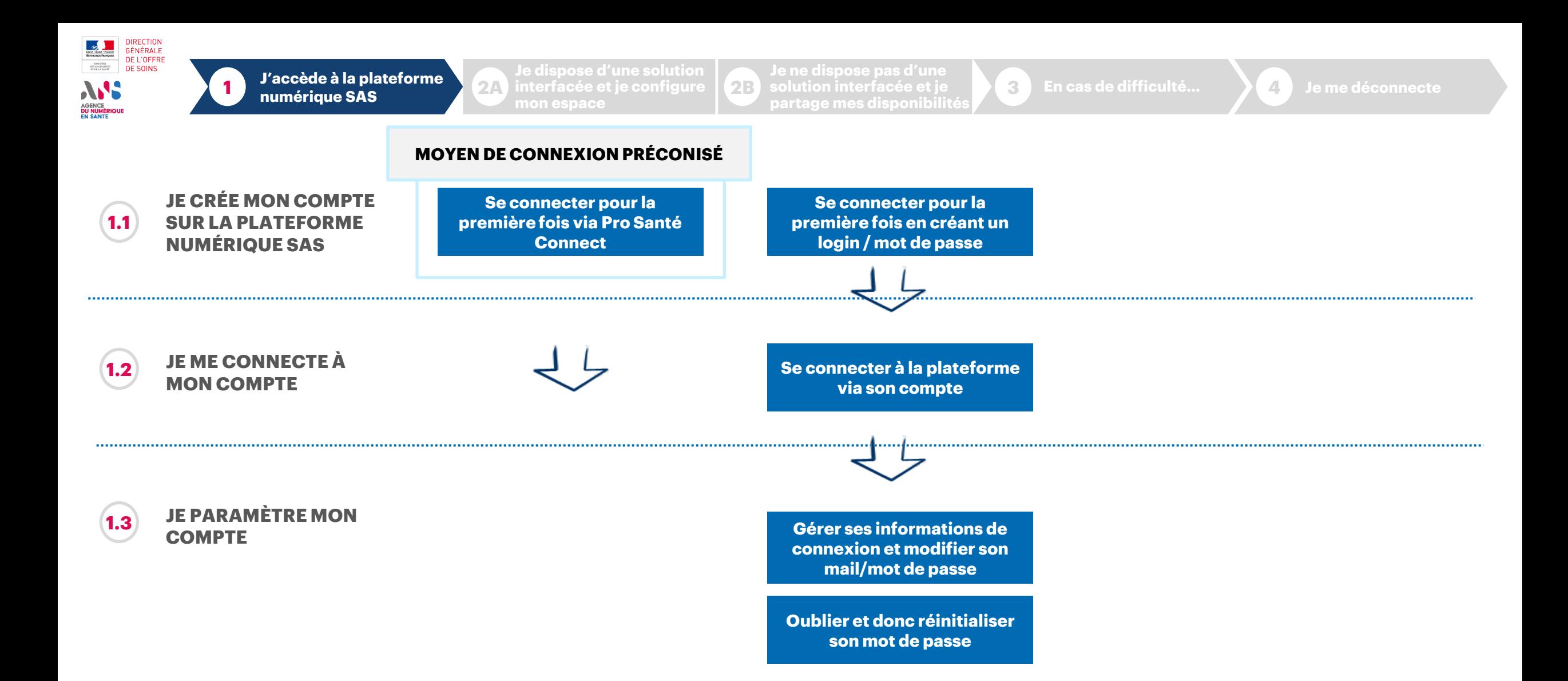

<span id="page-6-0"></span>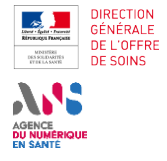

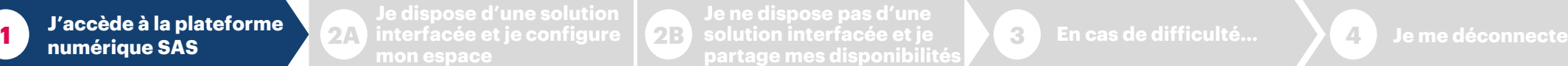

**partage mes disponibilités**

VK<br>VHI

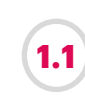

**1**

**2**

#### **JE CRÉE MON COMPTE SUR LA PLATEFORME NUMÉRIQUE SAS**

#### **Se connecter pour la première fois via Pro Santé Connect**

**2B**

En tant qu'effecteur, vous vous connectez à la plateforme numérique SAS avec votre carte CPX (via **Pro Santé Connect**)**.** Rendez-vous sur la page d'accueil de la plateforme numérique SAS, renseignant l'URL suivant dans votre navigateur : https://sas.sante.fr/

Cliquez sur l'un des deux boutons « Se connecter » (l'un est situé en haut à droit de votre écran, l'autre en centre de page).

Vous êtes redirigé vers la nouvelle interface de connexion Cliquez sur le bouton « S'identifier avec Pro Santé Connect »

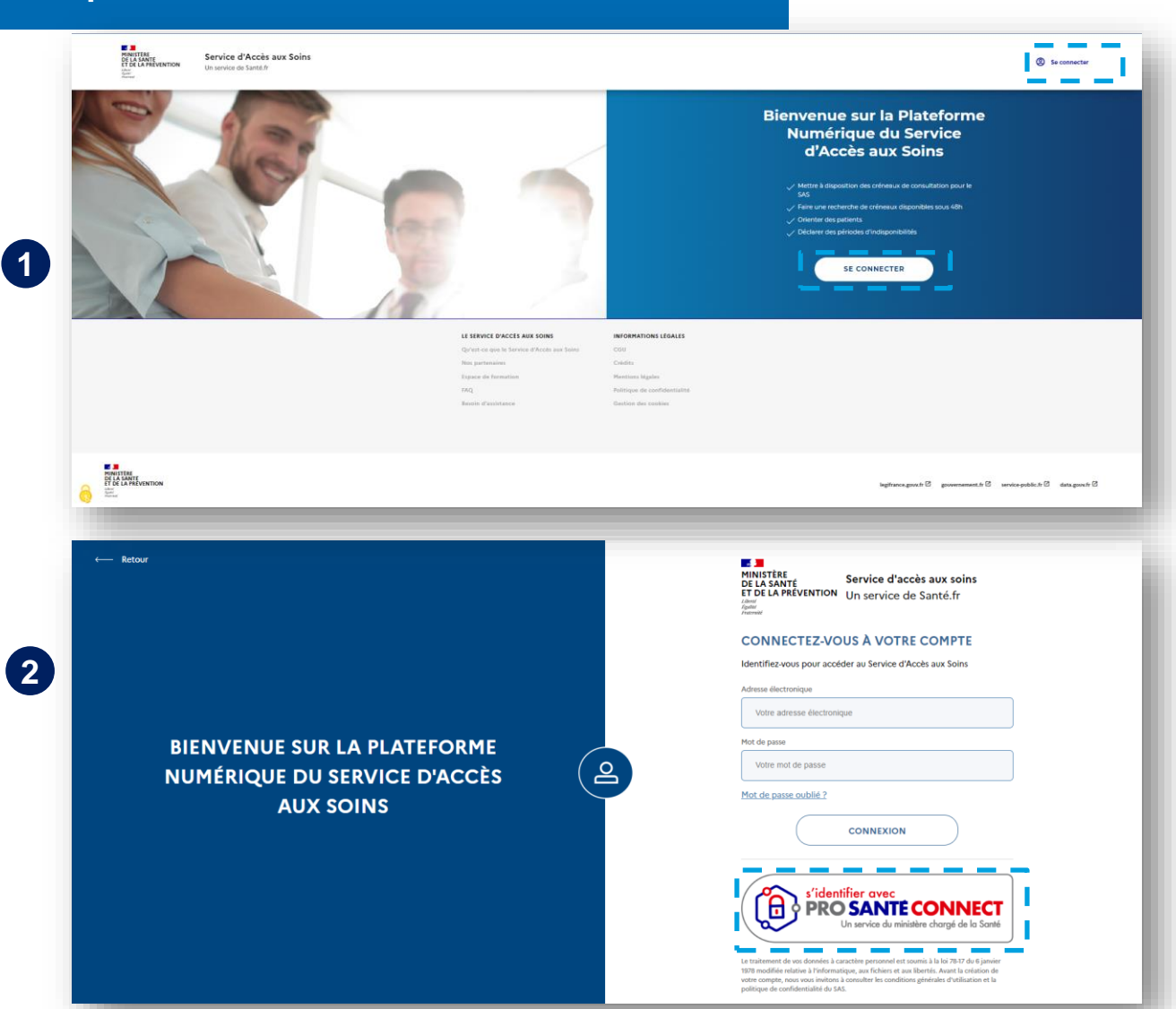

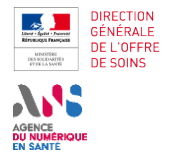

**3**

**J'accède à la plateforme numérique SAS**

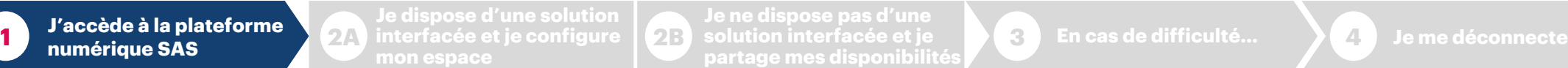

**solution interfacée et je 2B partage mes disponibilités**

 $rac{1}{\sqrt{1+\frac{1}{2}}}$ 

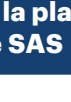

#### **JE CRÉE MON COMPTE SUR LA PLATEFORME NUMÉRIQUE SAS**

**SE CREE MON COMITE DE LA PROPRE SE CONNECTE DE LA PROPRE SE CONNECTE DE LA PROPRE SE CONNECTE DE LA PROPRE SE L** 

- Vous êtes redirigé sur la page de connexion Pro Santé Connect et pouvez vous connecter par E-CPX ou par carte CPX (CPA, CPE, CPS..)
- Si vous utilisez votre poste avec plusieurs cartes différentes, vous serez invités à sélectionner le certificat correspondant à la carte que vous utilisez au moment de la connexion.

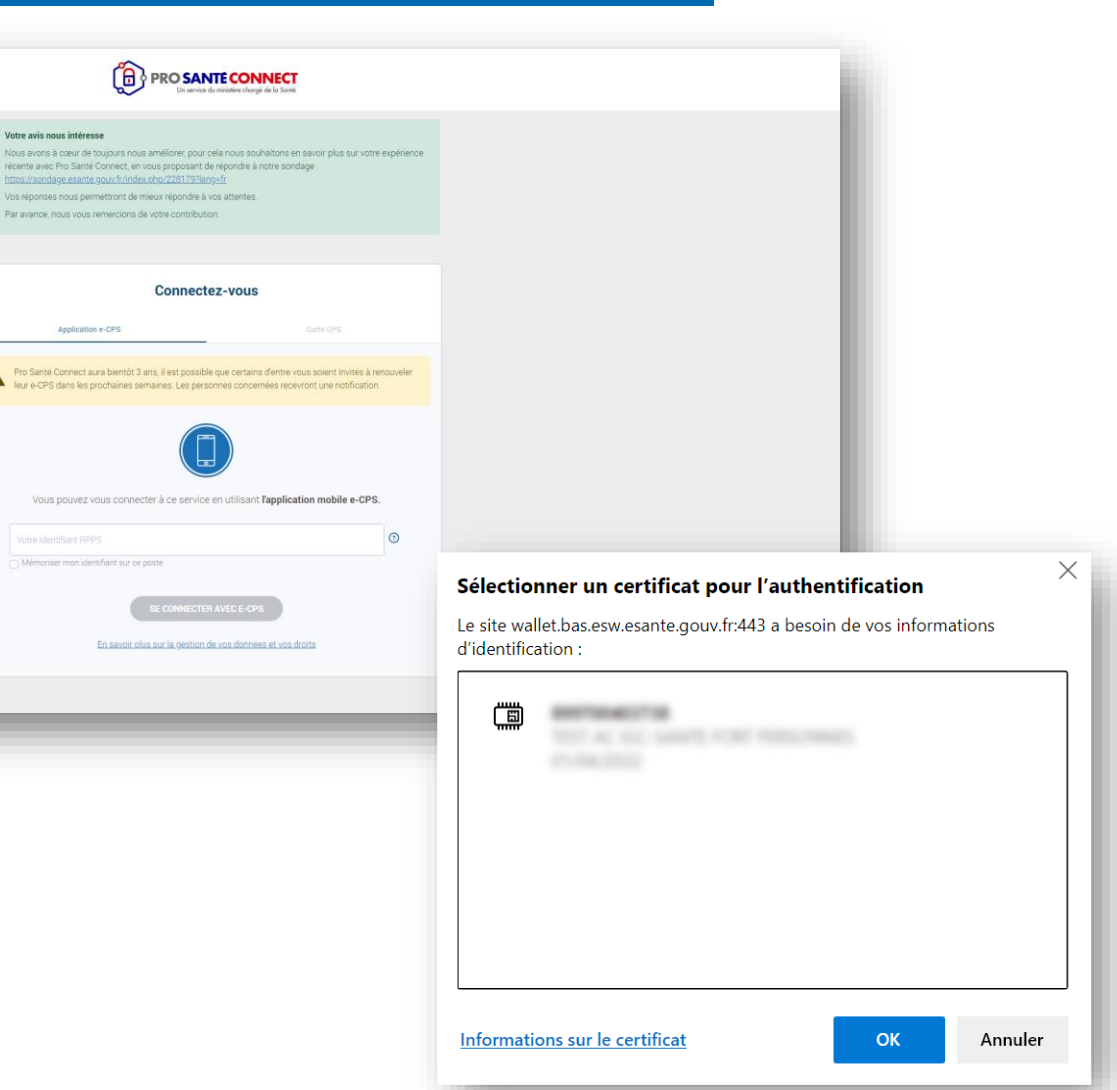

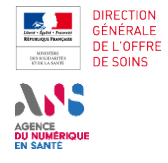

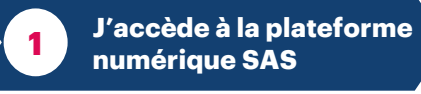

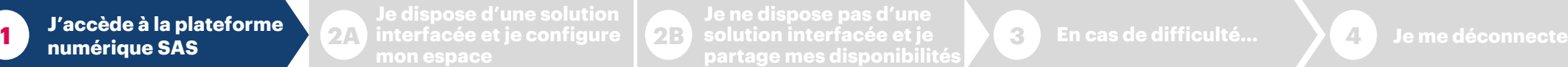

**partage mes disponibilités**

 $rac{1}{\sqrt{2}}$ 

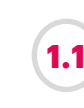

**4**

#### **JE CRÉE MON COMPTE SUR LA PLATEFORME NUMÉRIQUE SAS**

## **SE CREE MON COMITE AUREL AND REGISTER SE CONNECTE SE CONNECTE SE CONNECTE SUR LA PLATEFORME**

- Vous êtes redirigé vers un formulaire dont certains champs sont déjà préremplis avec des informations provenant directement de Pro Santé Connect : nom, prénom.
- Pour pouvoir soumettre le formulaire, vous devez renseigner votre adresse mail.
- Si vous disposiez d'un compte sur la plateforme numérique SAS, veuillez renseigner l'adresse mail associée à ce compte (qui vous sert de login). Sinon, veuillez renseigner votre **adresse mail professionnelle**.
- Une fois ces informations renseignées, vous pouvez soumettre le formulaire, en cliquant sur le bouton du même « Soumettre ».

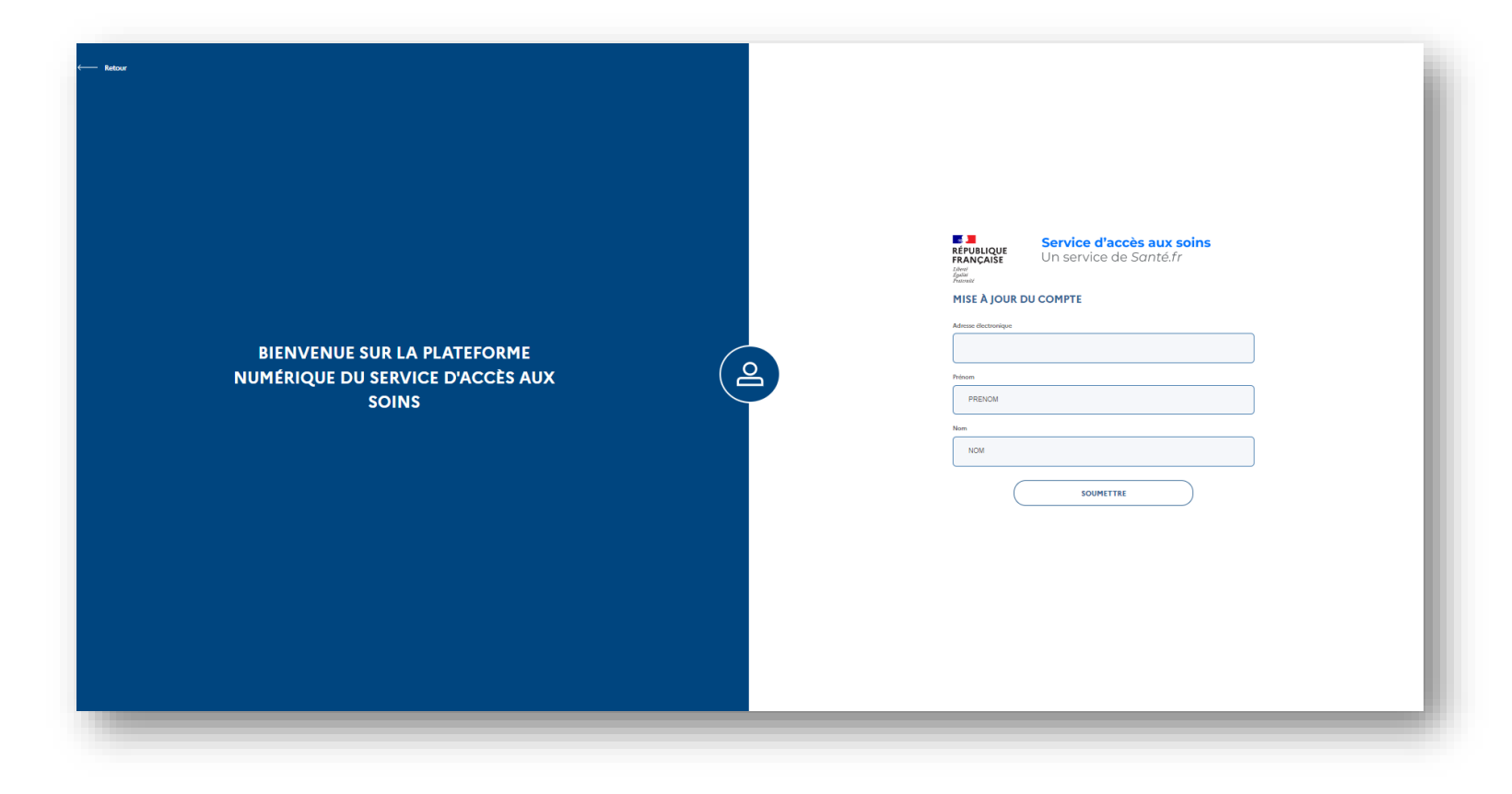

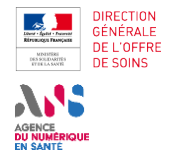

**Je dispose d'une solution interfacée et je configure 1 2A 3 En cas de difficulté… 4 Je me déconnecte mon espace**

**Je ne dispose pas d'une partage mes disponibilités**

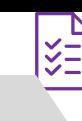

#### **JE CRÉE MON COMPTE SUR LA PLATEFORME NUMÉRIQUE SAS**

**SE CONTENT CONNECTER PROPERTIES AND SE CONNECTED SE CONNECTE SE CONNECTE SUR LA PLATEFORME** 

**2B**

#### **Cas 1 :**

▪ **Vous disposez d'un compte et vous vous êtes déjà connecté en login (email) / mot de passe à la plateforme numérique SAS :**

A la soumission du formulaire, vous disposez de deux options :

1) De « Vérifier vos informations de profil » ➔ vous serez réorienté vers le formulaire précédent.

2) Lier PSC à votre compte existant ➔ Au clic sur le bouton « Souhaitez-vous lier votre SAS-Pro Sante Connect à votre compte existant », vous êtes redirigé sur une page vous informant qu'un mail d'instruction vous a été envoyé et vous disposez de 5 minutes pour le consulter et cliquer sur le lien contenu dans celui-ci pour lier votre compte à Pro Santé Connect. Vous êtes alors redirigé sur la plateforme numérique SAS avec les habilitations associés à votre compte

Si vous dépassez ce délai, il est vous est possible de recevoir un nouveau mail via le lien « Cliquez-ici » présent sur le formulaire de connexion.

#### **La prochaine connexion par Pro Santé Connect sera sans couture**.

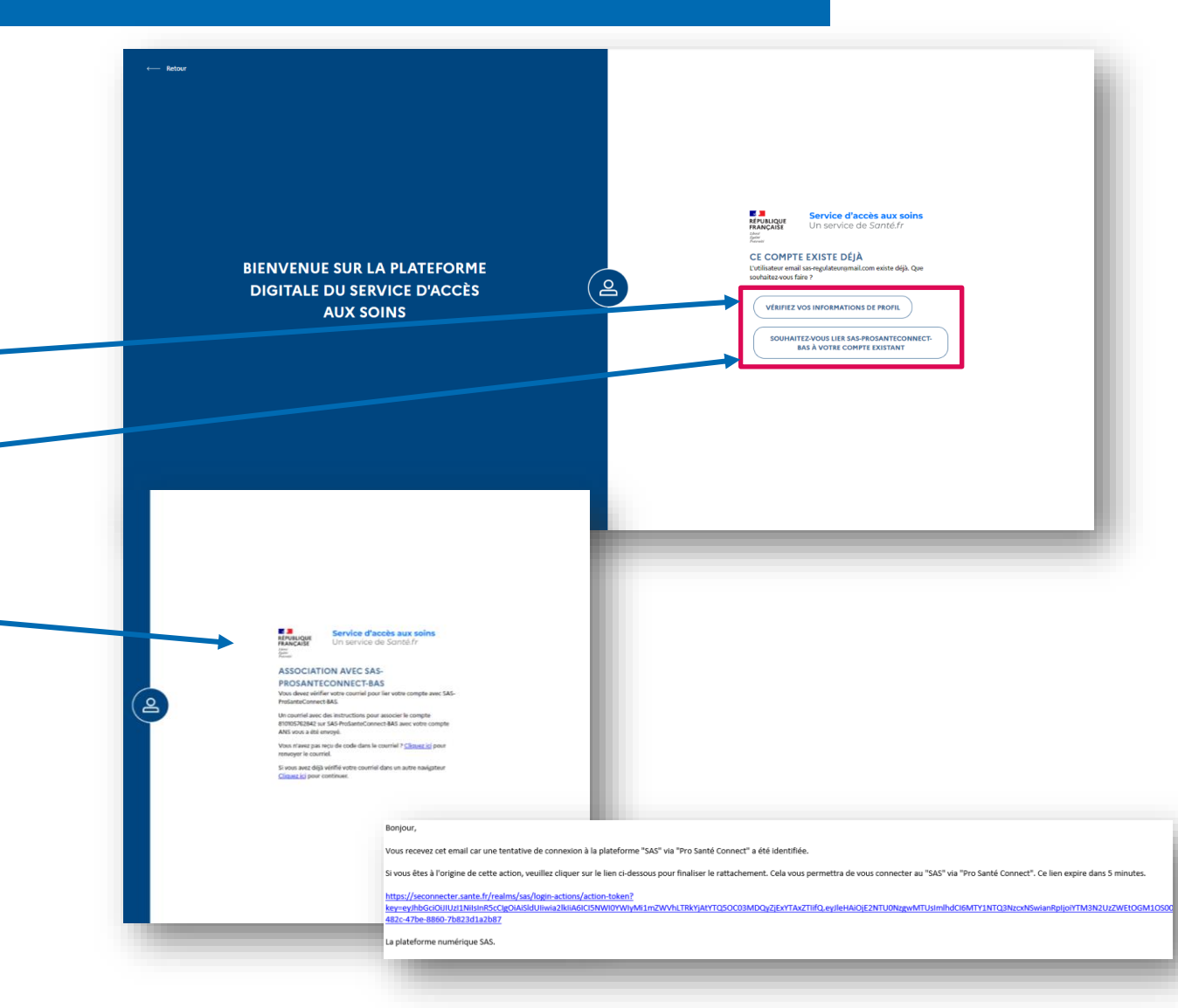

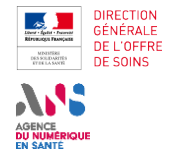

**Je dispose d'une solution interfacée et je configure 1 2A 3 En cas de difficulté… 4 Je me déconnecte mon espace**

**partage mes disponibilités**

 $rac{1}{\sqrt{2}}$ 

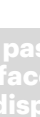

**JE CRÉE MON COMPTE SUR LA PLATEFORME NUMÉRIQUE SAS**

**SE CONTENT CONNECTER PROPERTIES AND SE CONNECTED SE CONNECTED SUR LA PLATEFORME** 

**2B**

**Cas 2 (conditions cumulatives) :** 

- **Vous ne disposez pas d'un compte et vous ne vous êtes jamais connecté en login (email) / mot de passe à la plateforme numérique SAS**
- **Vous êtes professionnel de médecin et disposez de lieux d'exercice sur Santé.fr**

A la soumission du formulaire, vous êtes redirigé sur une page vous informant qu'un mail d'instruction vous a été envoyé et vous disposez de 5 minutes pour le consulter et cliquer sur le lien contenu.

Si vous dépassez ce délai, il est vous est possible de recevoir un nouveau mail via le lien « Cliquez-ici » présent sur le formulaire de connexion.

Vous êtes ensuite connecté au SAS, une pop-in d'acception des CGU vous est proposée et vous accéder à votre espace personnel.

**La prochaine connexion par Pro Santé Connect sera sans couture**.

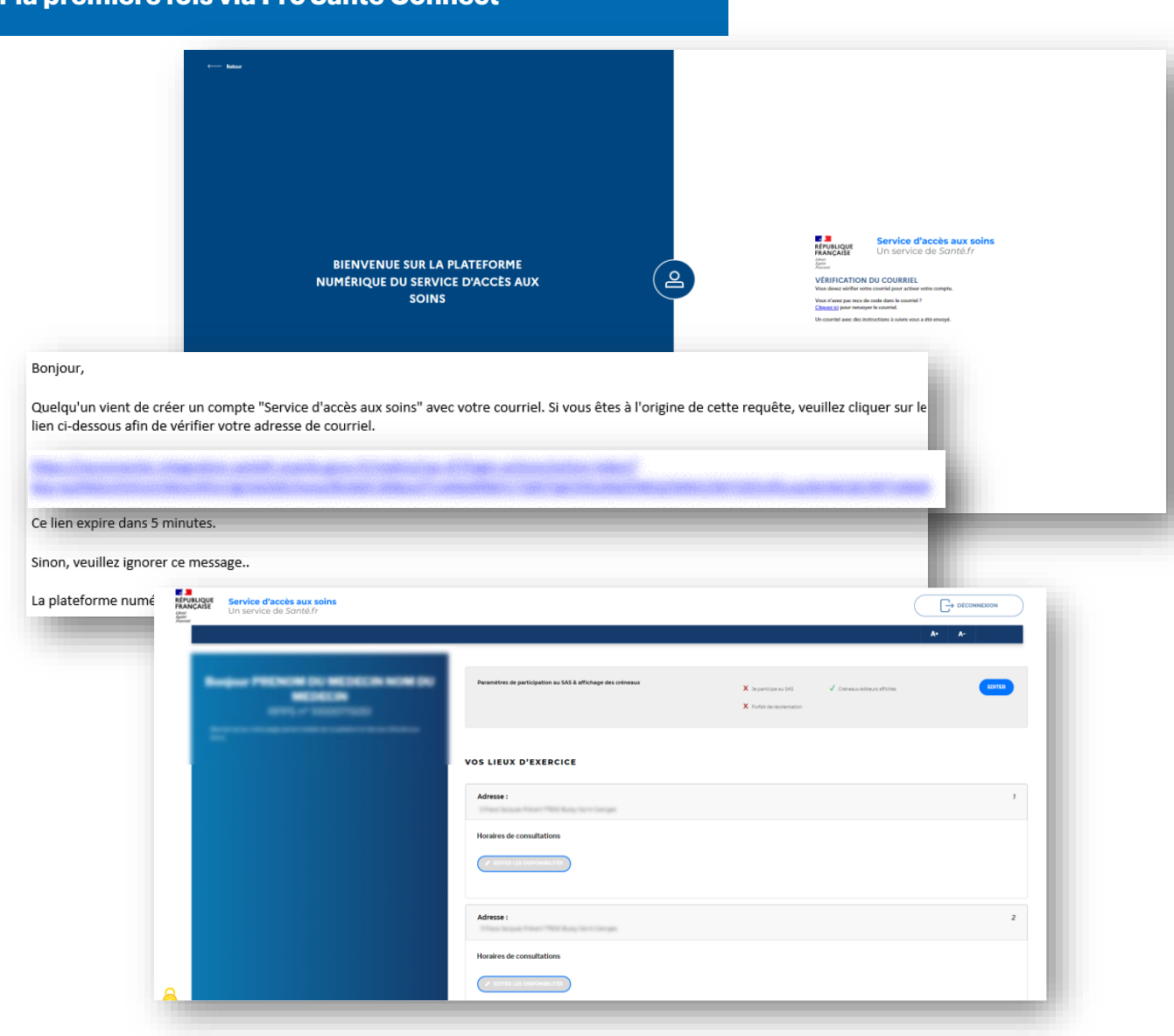

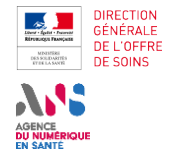

**interfacée et je configure 1 2A 3 En cas de difficulté… 4 Je me déconnecte mon espace**

**partage mes disponibilités**

 $\frac{1}{2}$ 

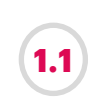

#### **JE CRÉE MON COMPTE SUR LA PLATEFORME NUMÉRIQUE SAS**

**SE CONTENT CONNECTER PROPERTIES AND SE CONNECTED SE CONNECTED SUR LA PLATEFORME** 

**2B**

**Cas 3 (conditions cumulatives) :** 

- **Vous ne disposez pas d'un compte et ne vous êtes jamais connecté en login (email) / mot de passe à la plateforme numérique SAS**
- **Vous êtes professionnel de médecin et ne disposez d'aucun lieux d'exercice sur Santé.fr**

Si vous renseignez une adresse email non reconnue par la plateforme numérique SAS : vous êtes alors redirigé sur un espace vous indiquant que vous ne disposez pas d'habilitations sur la plateforme.

Si vous êtes gestionnaire de comptes, délégataires et ou gestionnaire de structures, **rapprochez-vous de votre ARS afin qu'un compte vous soit créé.** Vous pouvez également **utiliser la FAQ pour réaliser la demande de compte :** <https://sas.sante.fr/sas/faq>

Si vous êtes effecteur, rapprochez vous de votre ordre pour mettre à jour vos données personnelles affichées sur votre fiche Professionnel de Santé et notamment vos lieux d'exercice.

#### **VOS LIEUX D'EXERCICE**

Si vous êtes régulateur, gestionnaires de comptes, délégataires et ou gestionnaire de structures, et que vous souhaitez utiliser le SAS, approchez-vous de votre ARS afin qu'un compte vous soit crée avec l'adresse email renseignée dans le cadre de votre connexion Pro Santé Connect, ainsi il vous sera possible de vous connecter via Pro Santé Connecte ou login/mot de passe lorsque celui-ci sera créé.

Si vous êtes effecteur, vous ne pouvez pas effectuer d'action dans le SAS car vous ne disposez pas de lieux d'exercice sur Santé.fr

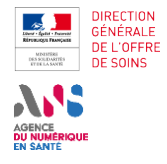

**Je dispose d'une solution interfacée et je configure 1 2A 3 En cas de difficulté… 4 Je me déconnecte mon espace**

**Je ne dispose pas d'une partage mes disponibilités**

 $\frac{1}{2}$ 

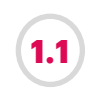

**1**

**2**

#### **JE CRÉE MON COMPTE SUR LA PLATEFORME NUMÉRIQUE SAS**

**Se connecter pour la première fois en créant un login / mot de passe 1.1**

**2B**

En tant qu'effecteur, vous avez également la possibilité, si besoin, mais cette solution n'est pas préconisée, de vous connecter via login et mot de passe dans le cas où votre gestionnaire de compte vous a crée un compte.

Lorsque vous effectuez votre première connexion, vous devez **initialiser votre mot de passe :** vous aurez reçu un mail de bienvenue dans lequel figure un lien qui vous redirige vers une page d'initialisation de mot de passe.

*Remarque: Si le lien a expiré, vous avez la possibilité de cliquer sur « Mot de passe oublié » pour récupérer un nouveau lien d'activation*

Vous saisissez alors votre mot de passe dans le champ dédié puis acceptez les CGU via la coche prévue à cet effet.

Le bouton « Valider » passe au vert. Vous cliquez sur le bouton est **êtes automatiquement connecté au SAS.**

#### *Remarque :*

- *- 12 caractères*
- *- Au moins 1 caractère spécial [\(!@#\\$%^&\\*\(\)\\_+=-|}{"?:><,./;'\[\]\).](mailto:!@$%25%5E&*()_+=-%7C%7D%7B)*
- *- Au moins 1 chiffre*
- *- Avoir des lettres majuscules et minuscules*

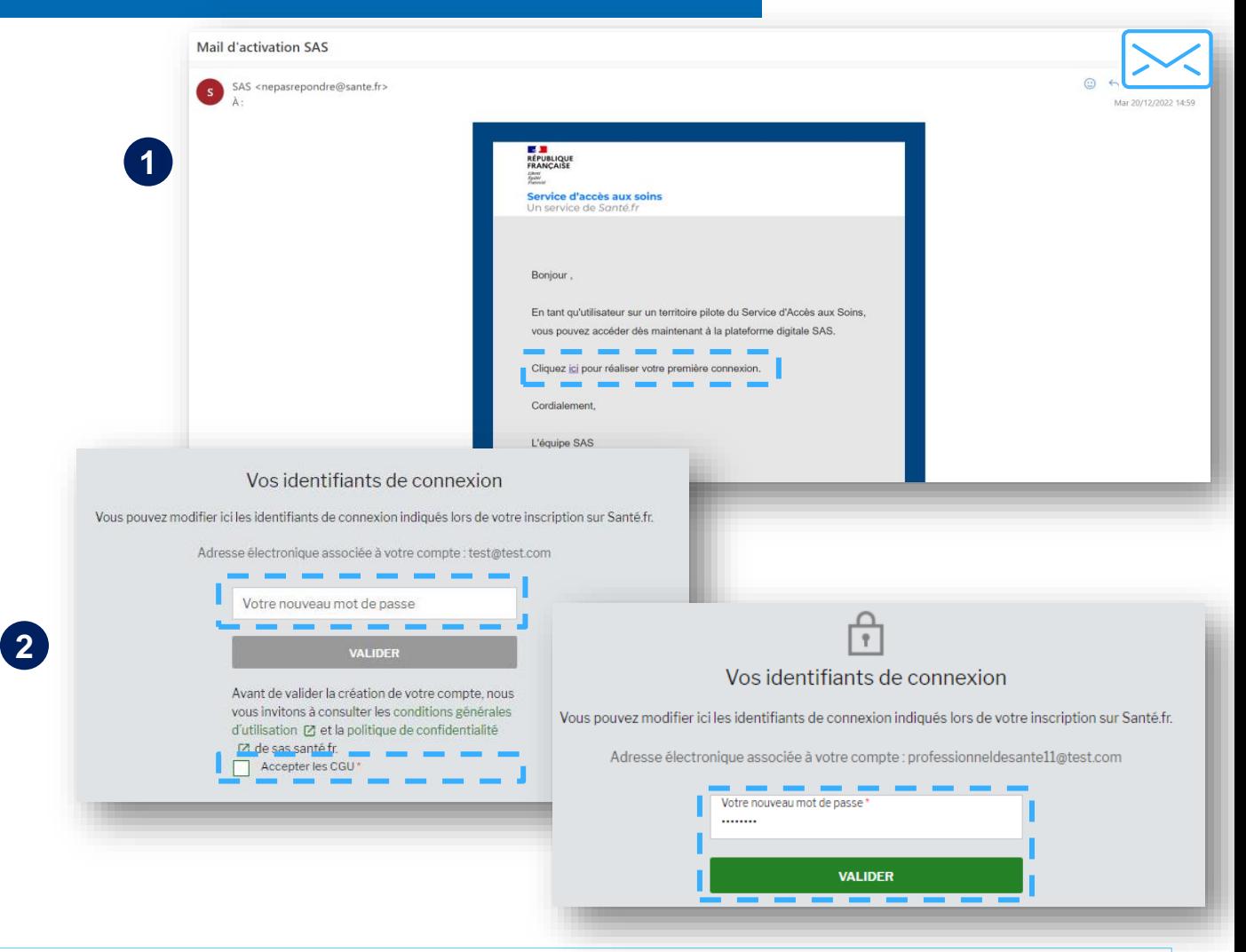

*Pour tout compte créé, un mail de bienvenue est envoyé à l'adresse mail associée au compte. Si l'administrateur change l'adresse mail alors le mail de bienvenue est envoyé à nouveau.*

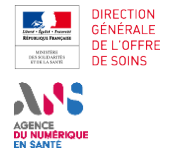

**Je dispose d'une solution interfacée et je configure 1 2A 3 En cas de difficulté… 4 Je me déconnecte**

**partage mes disponibilités**

 $rac{1}{\sqrt{2}}$ 

#### **JE ME CONNECTE À MON COMPTE**

#### **Se connecter à la plateforme via son compte 1.2**

**2B**

**1**

**2**

Pour vous connecter, cliquez sur l'un des deux boutons « Se connecter » (l'un est situé en haut à droit de votre écran, l'autre en centre de page).

Renseignez votre adresse électronique ainsi que votre mot de passe et cliquez sur le bouton « Connexion ». Vous êtes alors connecté.

*Remarque : en cas d'erreur de saisie, un message vous l'indique.* 

*Pour tout compte créé, un mail de bienvenue est envoyé à l'adresse mail associée au compte. Si l'administrateur change l'adresse mail alors le mail de bienvenue est envoyé à nouveau. Le gestionnaire a la possibilité de renvoyer un mail de bienvenue.*

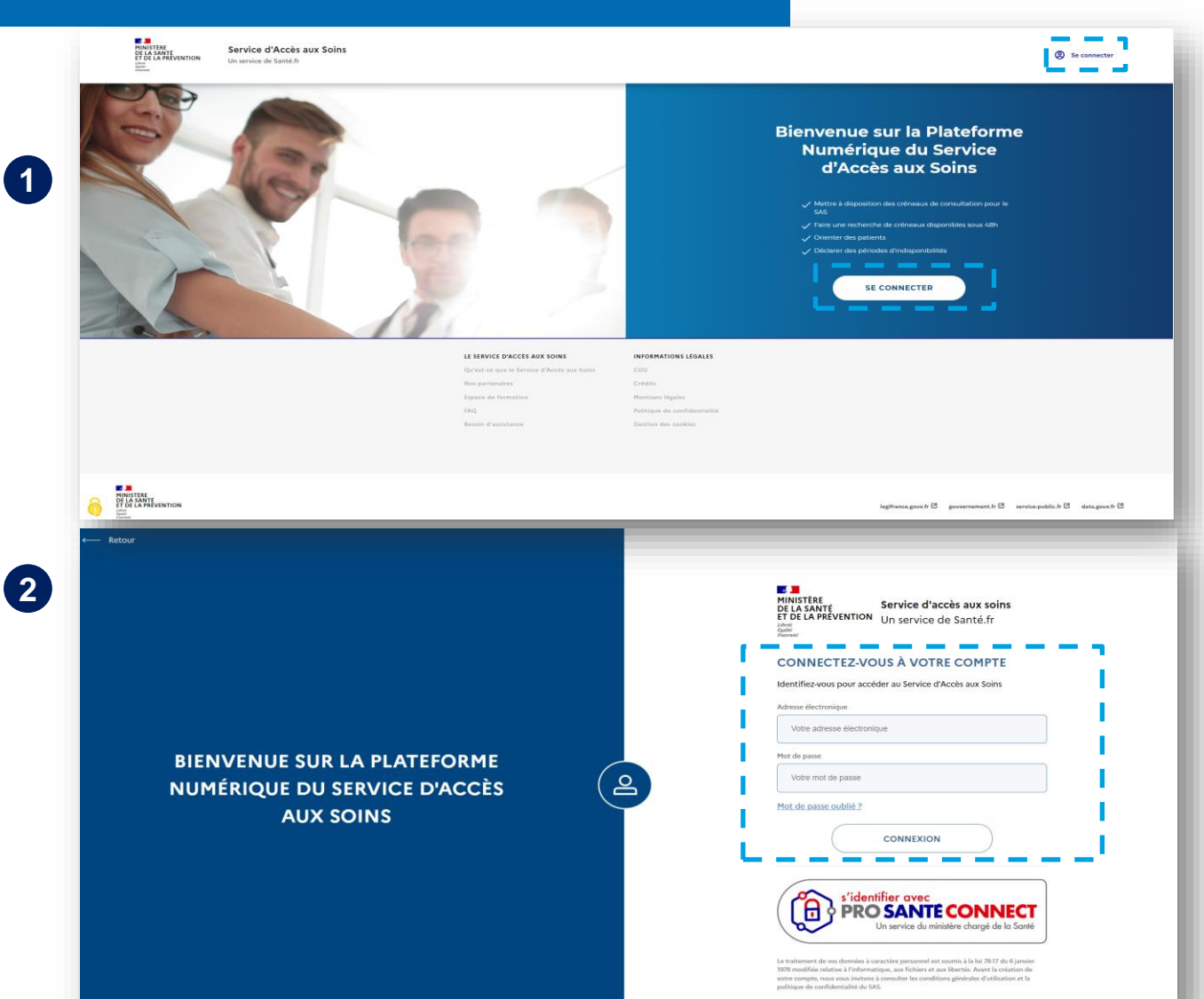

<span id="page-14-0"></span>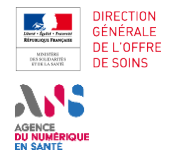

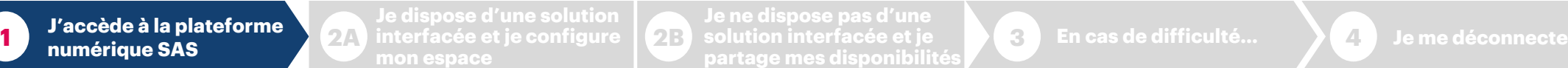

**partage mes disponibilités**

**KK**<br>III

**1**

**2**

**JE PARAMÈTRE MON COMPTE**

**1.3 Gérer ses informations de connexion et modifier son mail/mot de passe**

**2B**

Vous pouvez gérer vos informations de connexion (adresse mail et mot de passe) depuis votre compte en y accédant via le bandeau de connexion accessible en cliquant sur le bouton en haut à droite de la page d'accueil. Vous cliquez ensuite sur « Vos identifiants de connexion ».

Vous êtes redirigé sur une page permettant la modification de votre adresse email et de votre mot de passe.

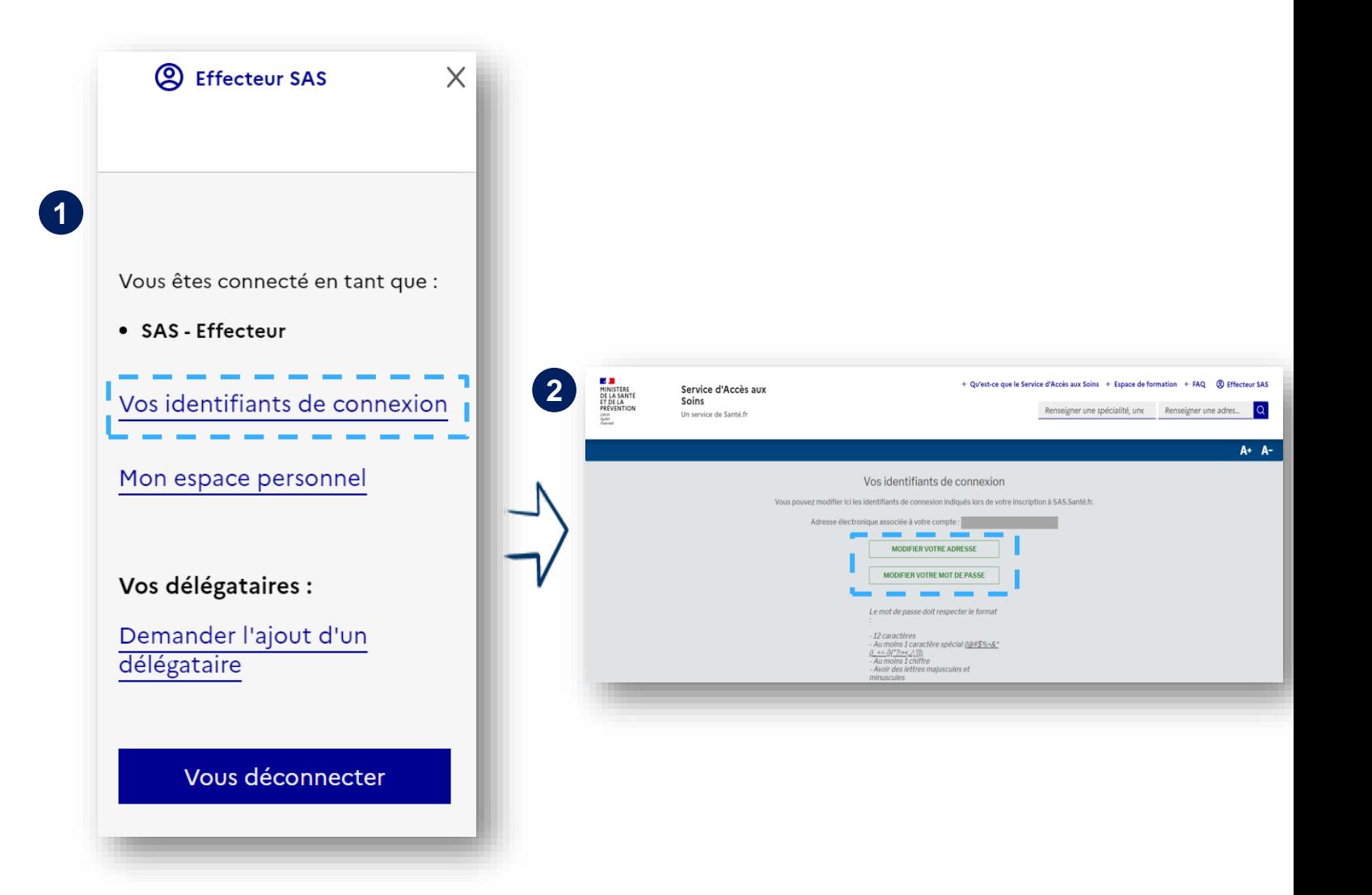

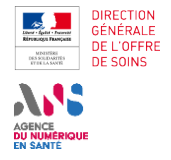

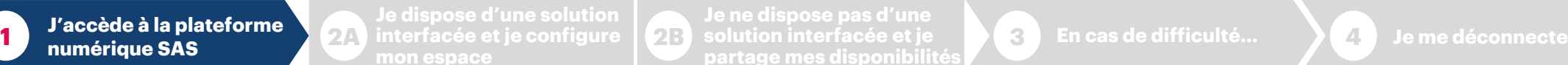

**partage mes disponibilités 2B**

 $\frac{1}{2}$ 

**JE PARAMÈTRE MON COMPTE**

### **1.3 Oublier et donc réinitialiser son mot de passe**

En cas d'oubli de votre mot de passe, vous pouvez le réinitialiser en passant par l'interface de connexion. Vous devez cliquer sur « Mot de passe oublié? » en bas de la mire de connexion, renseigner votre email et valider la demande de réinitialisation en cliquant sur « Envoyer ». **1 1**

Vous recevez alors un lien de réinitialisation par mail valable 72H.

Lorsque vous n'avez pas modifié votre mot de passe depuis 3 mois, un mail vous sera envoyé automatiquement pour vous notifier de l'expiration prochaine et vous invitera à modifier votre mot de passe.

#### *Remarque:*

**2**

*Votre mot de passe expire tous les 4 mois.*

*Si vous atteignez l'expiration, vous serez obligé de modifier votre mot de passe lors de la prochaine connexion.*

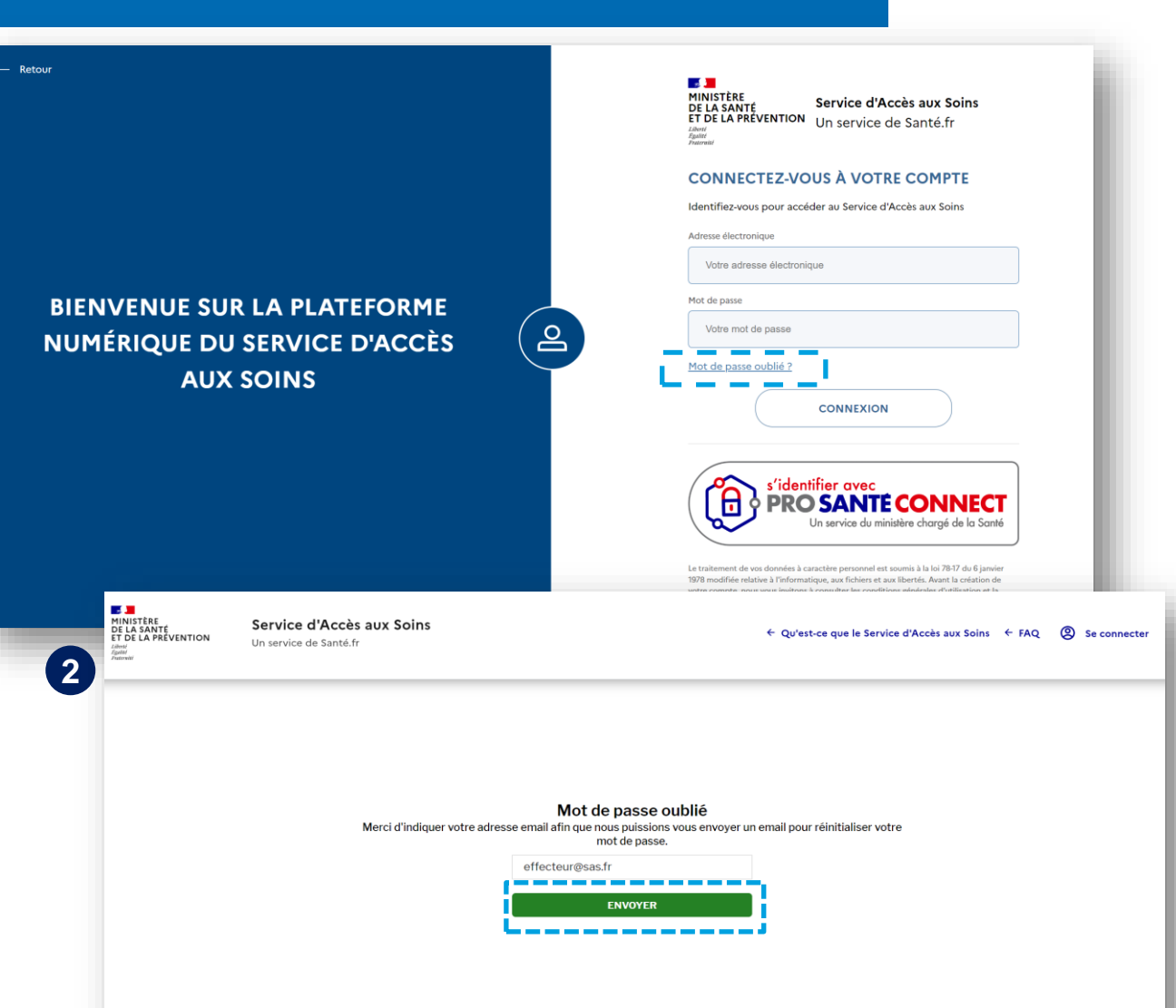

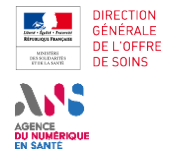

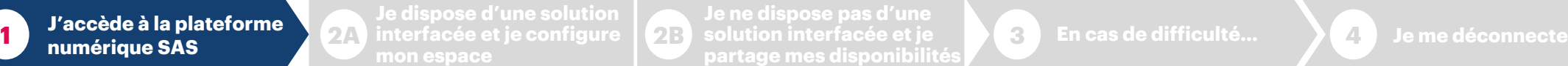

**partage mes disponibilités**

V<br>I<br>X=<br>D

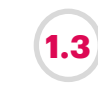

#### **JE PARAMÈTRE MON COMPTE**

**1.3 Oublier et donc réinitialiser son mot de passe**

**2B**

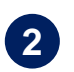

**3**

Lorsque vous cliquez sur le lien du mail, vous êtes redirigé vers une page de réinitialisation vous permettant de saisir un nouveau mot de passe.

Après validation, le mot de passe a été modifié et vous êtes connecté.

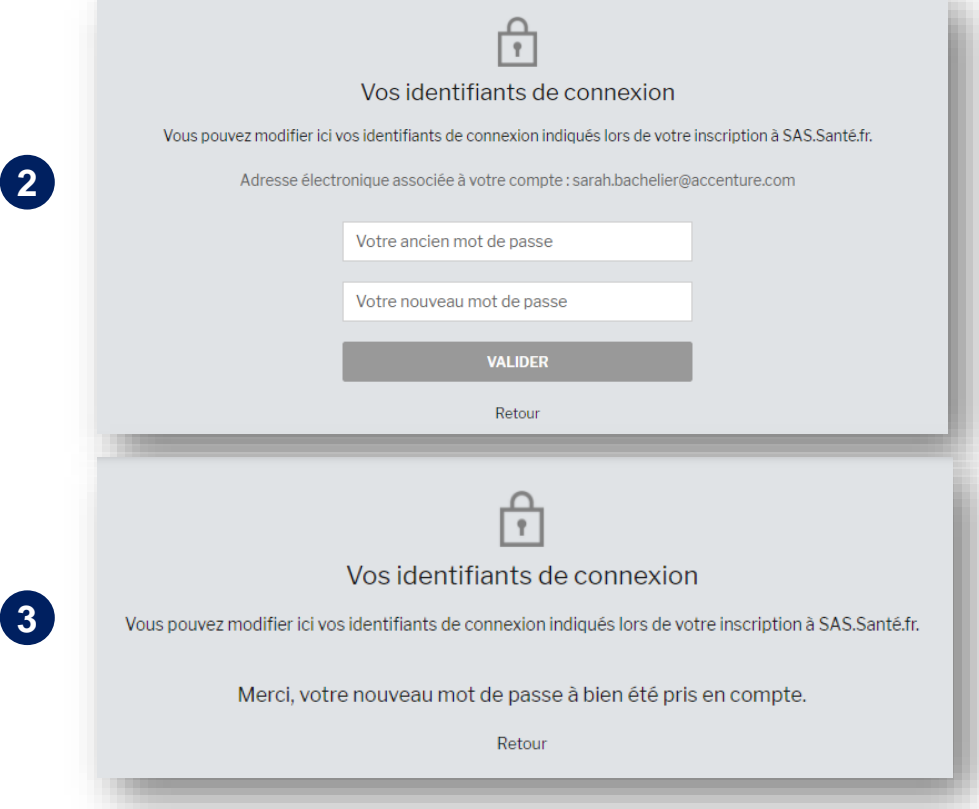

<span id="page-17-0"></span>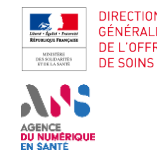

# **Je dispose d'une solution de prise de rendez-vous interfacée avec la plateforme et je configure mon espace 2A**

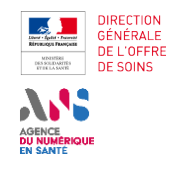

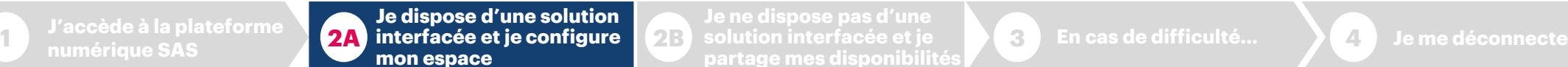

**partage mes disponibilités 2B**

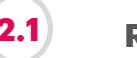

**2.1 RAPPEL AVENANT 9**

**Modalités de participation au SAS en lien avec l'avenant 9** 

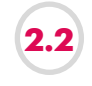

**J'INDIQUE PARTICIPER AU SAS**

**Indiquer participer au SAS à titre individuel**

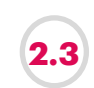

**J'INDIQUE PARTICIPER AU FORFAIT DE RÉORIENTATION DES URGENCES**

**Indiquer que je participe au forfait de réorientation des urgences**

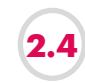

**JE SUIS INTERFACÉ AVEC LA PLATEFORME NUMÉRIQUE SAS**

**Afficher ou non les créneaux provenant de ma solution logicielle**

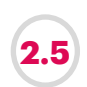

**JE SUIS INTERFACÉ AVEC LA PLATEFORME NUMÉRIQUE SAS 2.5**

**Paramétrer son agenda interfacé avec la plateforme numérique SAS**

<span id="page-19-0"></span>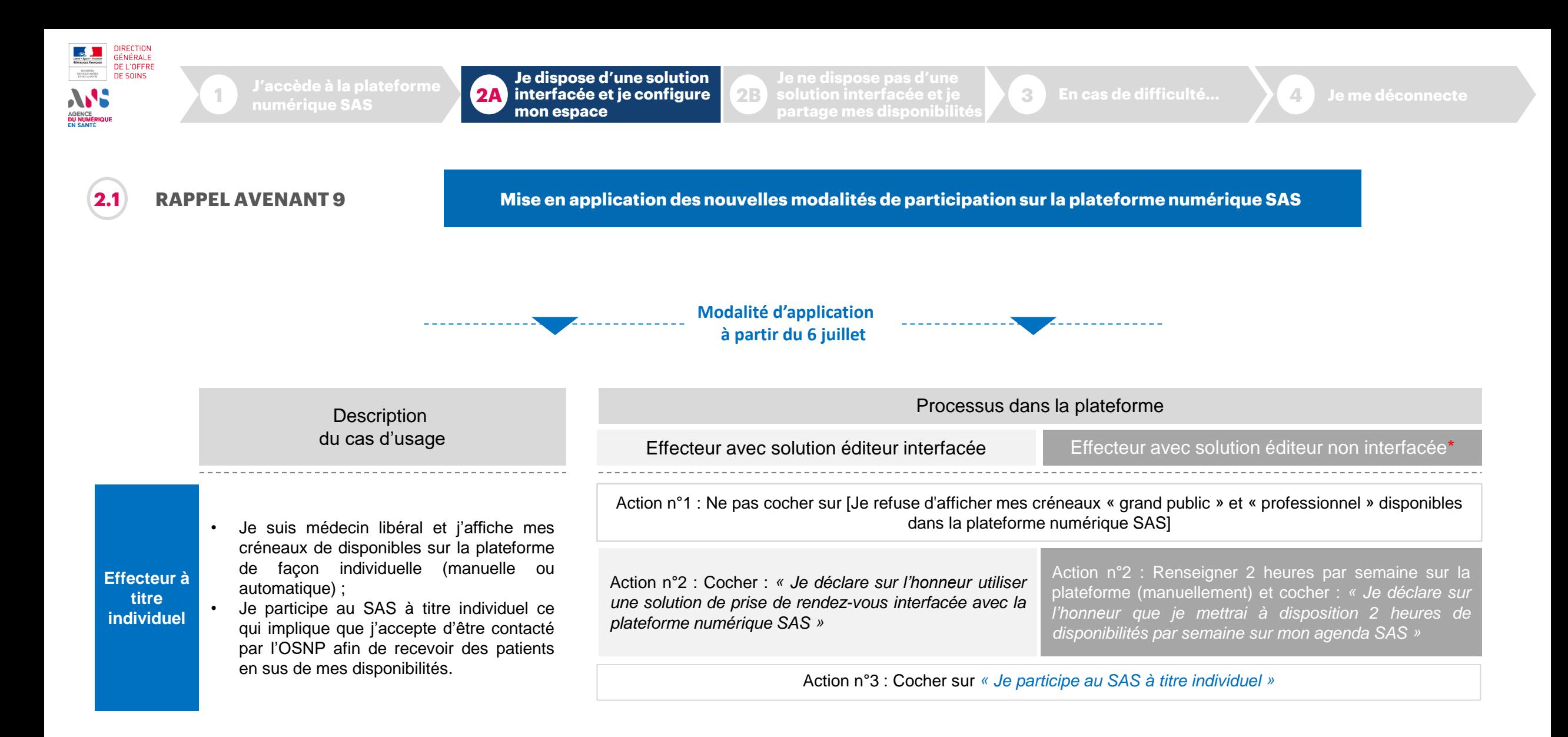

<span id="page-20-0"></span>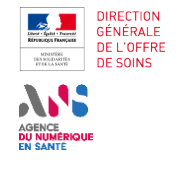

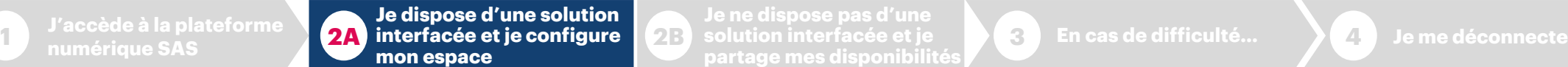

**solution interfacée et je 2B partage mes disponibilités**

 $\frac{\langle \cdot \rangle}{\langle \cdot \rangle}$ 

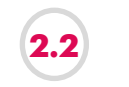

#### **J'INDIQUE PARTICIPER AU SAS Indiquer que je participe au SAS 2.2**

En tant qu'effecteur de soins, vous pouvez indiquer participer au SAS, dans votre tableau de bord, dans la partie nommée « **Paramètres de participation au** 

créneaux

**SAS et affichage des créneaux** » : en cliquant sur bouton « Editer », vous accédez au formulaire de déclaration de participation au SAS.

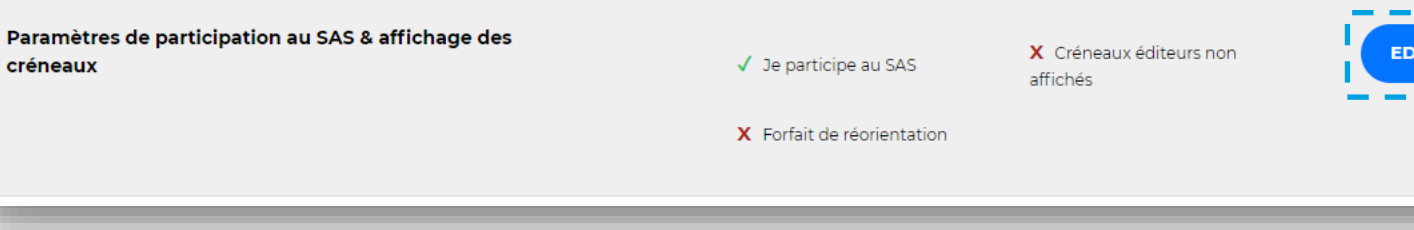

#### MINISTÈRE DE LA SANTÉ ET DE LA PRÉVENTION

## **Mise en application des nouvelles modalités de participation sur la plateforme numérique (1/2)**

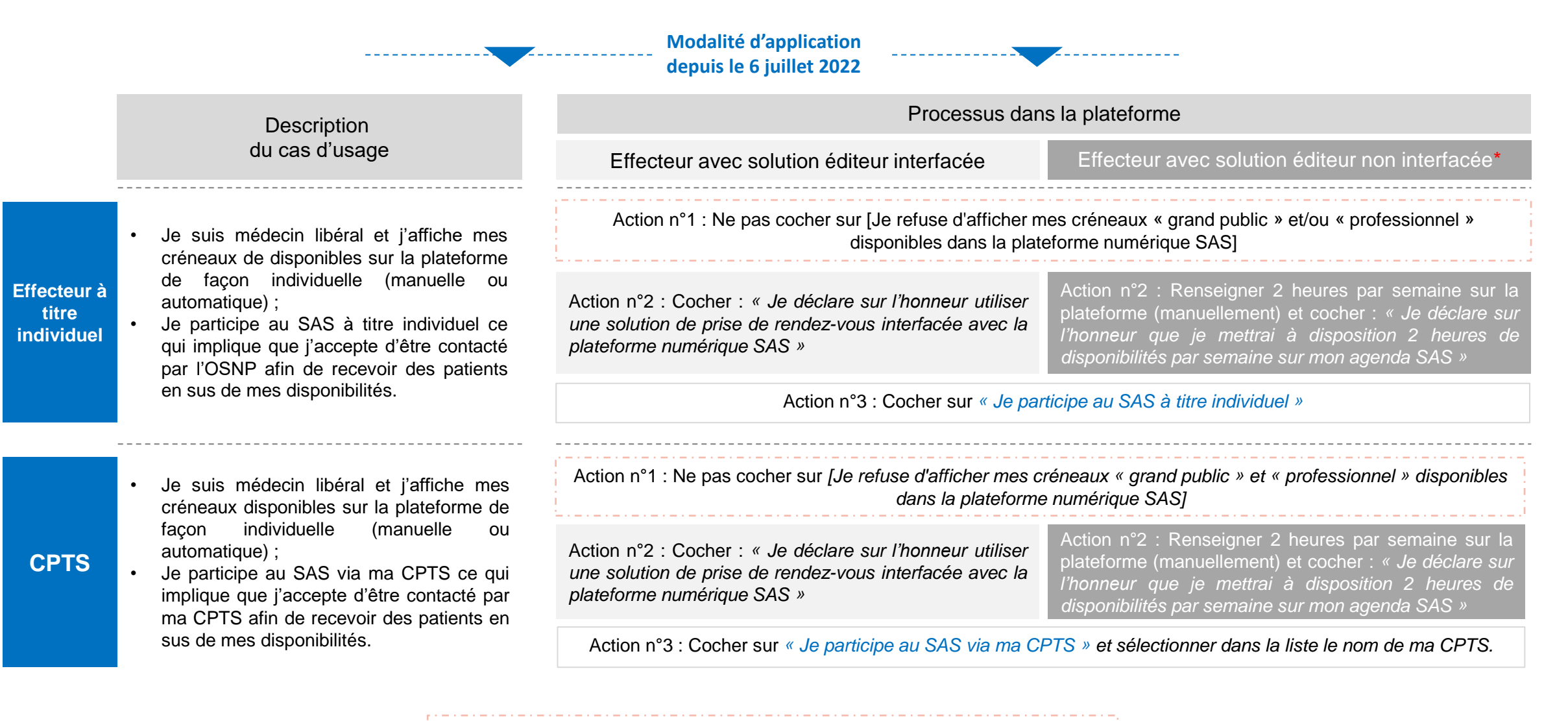

Elément ayant évolué avec l'ouverture des fonctionnalités du 06/07

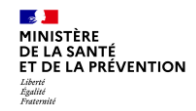

**Mise en application des nouvelles modalités de participation sur la plateforme numérique (2/3)**

**Direction générale de l'offre de soins**

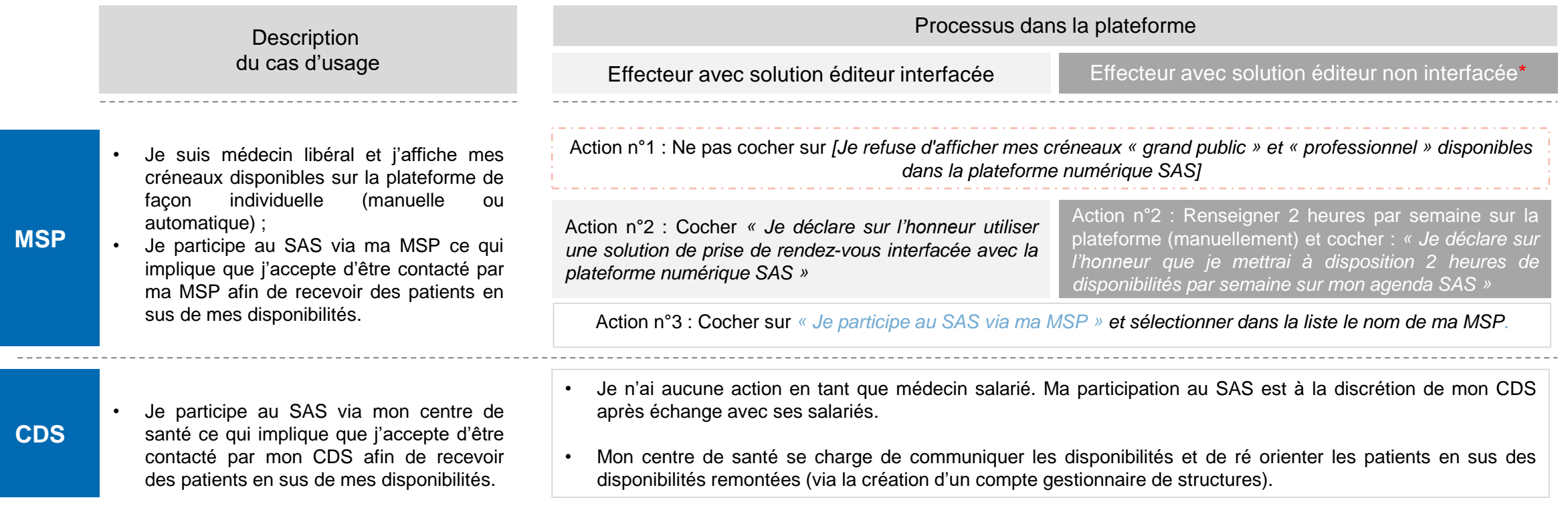

Elément ayant évolué avec l'ouverture des fonctionnalités du 06/07

**JUILLET 2022** *\*Ou effecteur de soin ne souhaitant pas avoir recours à sa solution éditeur pour partager ses créneaux disponibles, bien que celle-ci soit interfacée*

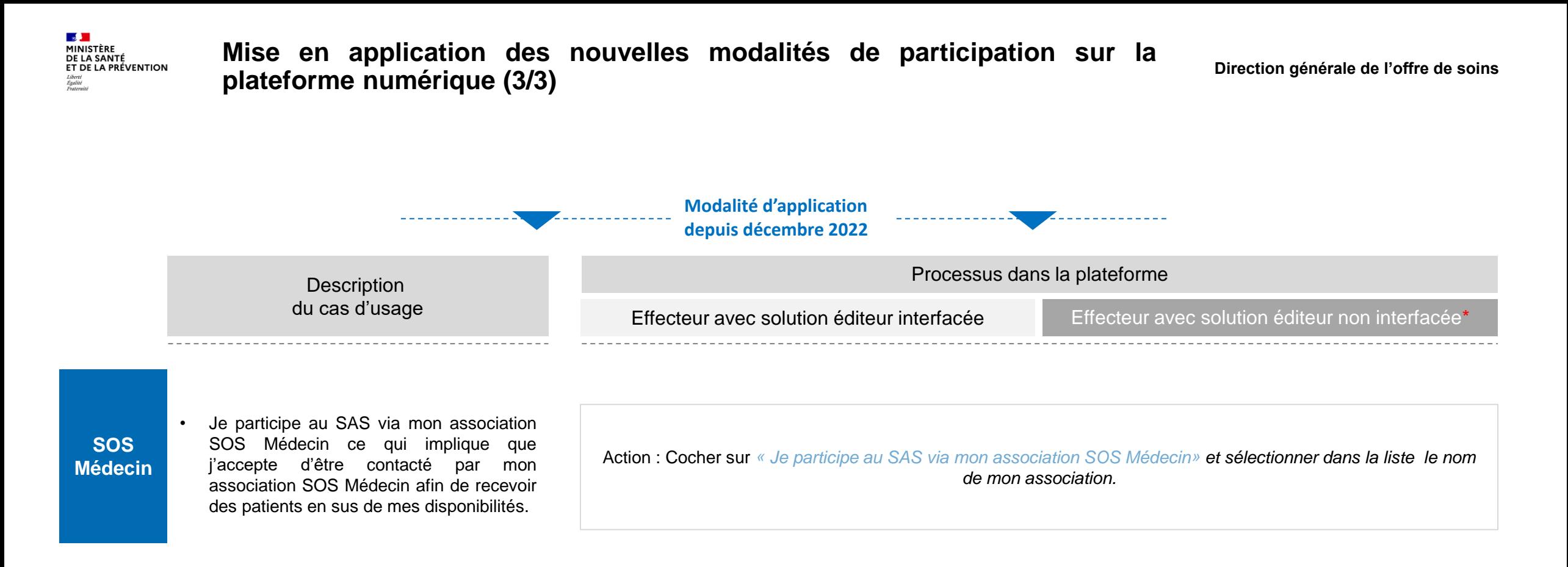

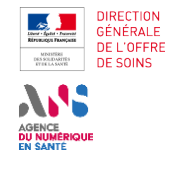

**Je dispose d'une solution interfacée et je configure 1 2A 3 En cas de difficulté… 4 Je me déconnecte mon espace**

**partage mes disponibilités**

**KK**<br>III

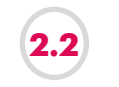

### **J'INDIQUE PARTICIPER AU SAS**

#### **Indiquer que je participe au SAS 2.2**

**2B**

Si, en tant que médecin libéral, vous souhaitez participer au SAS vous devez d'abord :

1. Cocher la case « J'accepte d'être directement contacté par la régulation afin d'être sollicité pour prendre des patients en sus de mes disponibilités »

#### **Et**

2. Sélectionner dans la liste déroulante « à titre individuel », « via ma CPTS», « via ma MSP » ou « via mon association SOS Médecins»

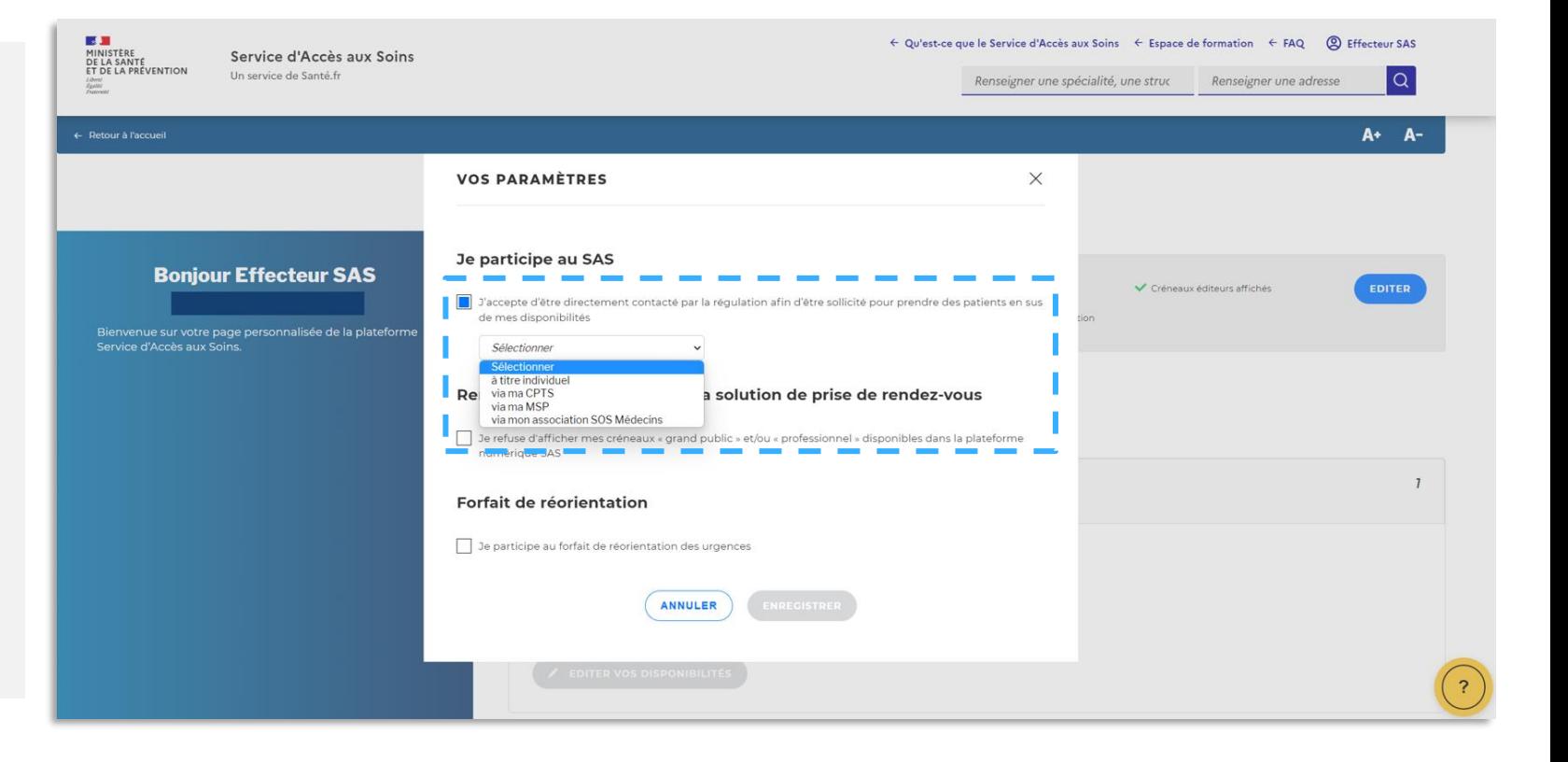

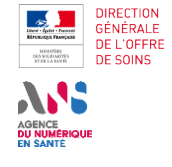

**Je dispose d'une solution interfacée et je configure 1 2A 3 En cas de difficulté… 4 Je me déconnecte mon espace**

**partage mes disponibilités**

KE<br>KYE

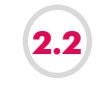

#### **J'INDIQUE PARTICIPER AU SAS**

#### **Indiquer que je participe au SAS 2.2**

**2B**

Vous utilisez une solution de prise de rendez-vous, vous devez également en complément cocher la case :

• « Oui, je déclare sur l'honneur utilisateur un ou plusieurs logiciels de rendez-vous interfacé avec la plateforme »

**ET** indiquer votre/vos logiciel(s) de prise de rendez-vous dans la liste déroulante.

**Remarque : à date, la prise de rendez-vous de bout en bout dans la solution de prise de rendez-vous n'est pas encore active pour toutes les solutions interfacées avec la plateforme. Pour la réservation d'un créneau disponible au sein de la plateforme, la chaîne de régulation médicale du SAS vous contacte directement par téléphone quand la prise de RDV de bout-en-bout n'est pas disponible. Dans le modèle cible, cette réservation se fera de manière transparente pour le professionnel de santé.**

Les solutions de prise de RDV de bout-en bout implémentées sont les suivantes : **Keldoc, MonMedecin.org, Doctolib**

Les éditeurs dont l'agrégation de créneaux a été implémentée sur la plateforme numérique SAS sont les suivants : **Maincare, Clickdoc, Doctolib, Keldoc, MonMedecin.org, MédunionUrgences, MAIIA, 48H Chrono.**

*Remarque : D'autres solutions de prise de RDV sont en cour de cadrage ou de développement pour être implémentées dans la plateforme SAS.*

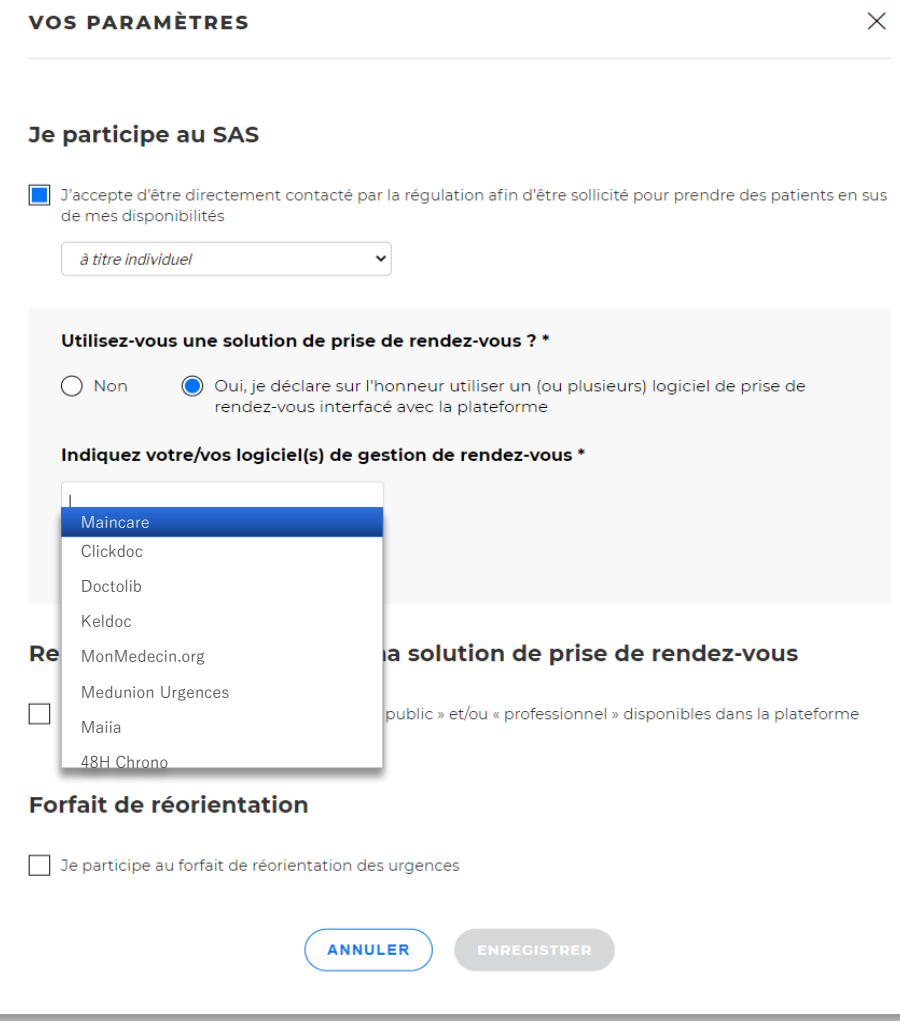

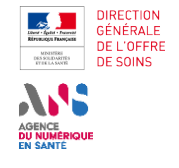

**Je dispose d'une solution interfacée et je configure 1 2A 3 En cas de difficulté… 4 Je me déconnecte mon espace**

**partage mes disponibilités**

**VEN** 

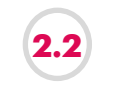

#### **J'INDIQUE PARTICIPER AU SAS**

#### **Indiquer que je participe au SAS 2.2**

**2B**

Cliquez sur le bouton « **Enregistrer** » et vos paramètres sont maintenant pris en compte lors d'une recherche effectuée par un régulateur / OSNP.

Vous pouvez à tout moment modifier ses paramètres en vous connectant à la plateforme numérique SAS.

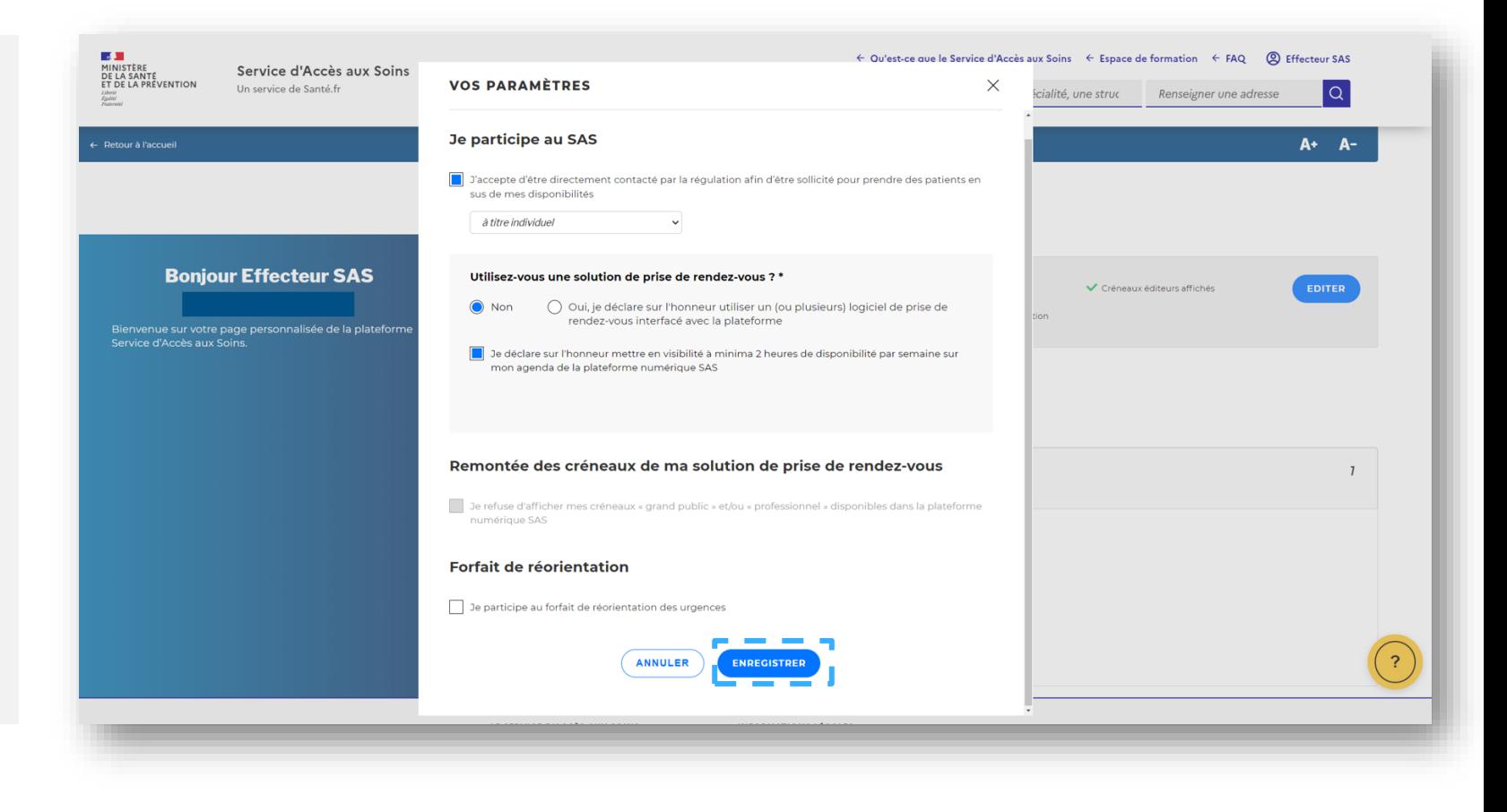

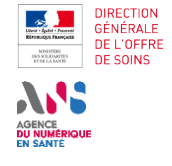

**J'accède à la plateforme numérique SAS interfacée et je configure 1 2A 3 En cas de difficulté… 4 Je me déconnecte**

**Je dispose d'une solution** 

**partage mes disponibilités**

**2B**

**mon espace**

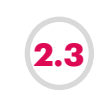

#### **J'INDIQUE PARTICIPER AU FORFAIT DE RÉORIENTATION DES URGENCES**

En tant qu'effecteur de soins, vous pouvez indiquer participer au forfait de réorientation des urgences.

En cochant cette case, elle vaut pour l'ensemble des lieux d'exercice. Cliquez ensuite sur le bouton **« Enregistrer »** pour la bonne prise en compte de ce paramètre.

Votre profil et disponibilités remonteront ainsi dans les recherches réalisées par les Infirmiers Organisateur de l'Accueil dont l'établissement participe au forfait de réorientation des urgences.

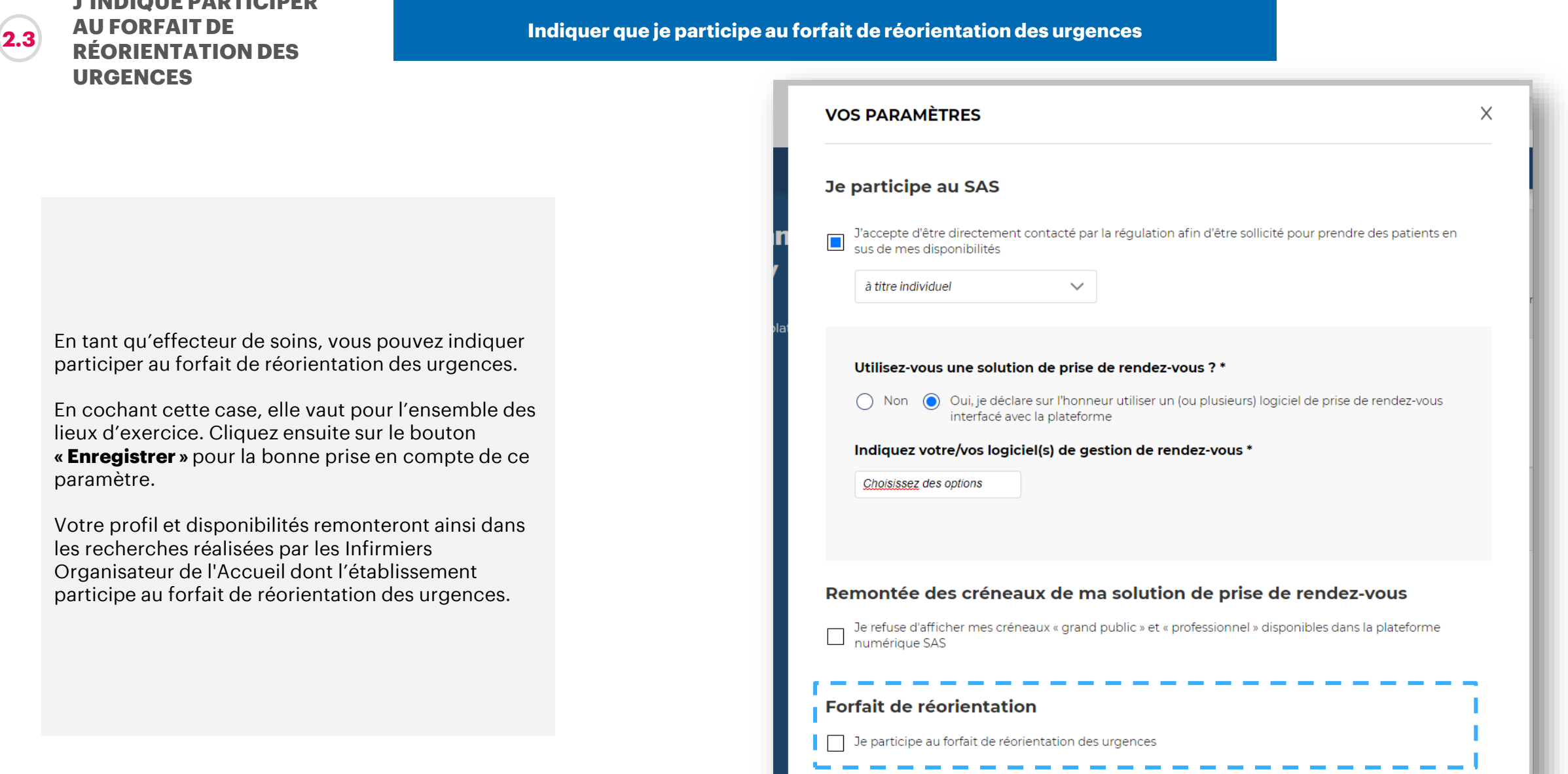

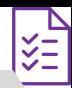

<span id="page-28-0"></span>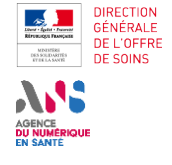

**Je dispose d'une solution interfacée et je configure 1 2A 3 En cas de difficulté… 4 Je me déconnecte mon espace**

**partage mes disponibilités**

 $\frac{1}{2}$ 

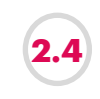

#### **JE SUIS INTERFACÉ AVEC LA PLATEFORME NUMÉRIQUE SAS**

**Afficher ou non les créneaux provenant de ma solution logicielle**

**2B**

En tant qu'effecteur de soins, vous avez la possibilité de choisir de **ne pas afficher les créneaux que vous mettez à disposition dans votre solution logicielle**, qui est interfacée avec la plateforme numérique SAS. Pour cela, cochez la case :

• *« Je refuse d'afficher mes créneaux « grand public » et/ou « professionnel » disponibles dans la plateforme numérique SAS »*

Pour quand même bénéficier de la rémunération associée à la participation au SAS, **vous devez mettre en visibilité 2h de disponibilité dans votre agenda SAS** (en plus d'avoir coché la case « J'accepte d'être directement contacté par la régulation afin d'être sollicité pour prendre des patients en sus de mes disponibilités »).

#### **Quelques éléments importants à prendre en compte :**

- 1. Les créneaux que vous réservez à votre patientèle dans votre solution logicielle ne remontent pas dans la plateforme numérique SAS.
- **2. Par défaut,** si votre solution logicielle est interfacée avec la plateforme numérique SAS, alors les créneaux publics et professionnels (visibles par les confrères) remontent dans les résultats de recherche visibles aux régulateurs / OSNP.

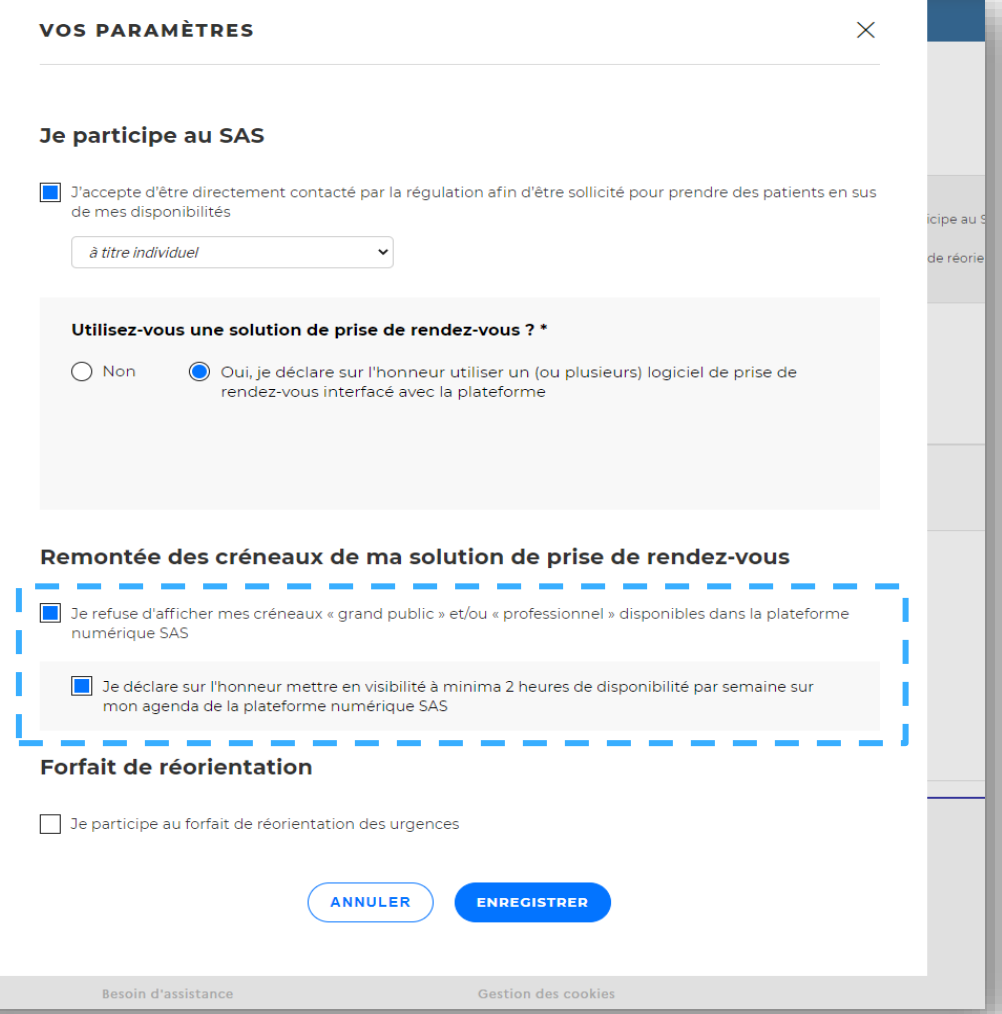

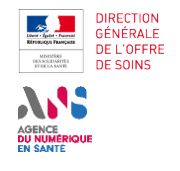

**Je dispose d'une solution 2A** interfacée et je configure **mon espace 1 2A 3 En cas de difficulté… 4 Je me déconnecte**

**solution interfacée et je 2Bpartage mes disponibilités**

 $\frac{1}{\sqrt{2}}$ 

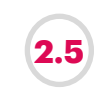

#### **JE SUIS INTERFACÉ AVEC LA PLATEFORME NUMÉRIQUE SAS**

**Paramétrer son agenda interfacé avec la plateforme SAS**

**Pour tout paramétrage de votre agenda interfacé avec la plateforme numérique SAS, nous vous invitons à contacter directement votre éditeur.**

*Rappel des solutions interfacées : Maincare, Clickdoc, Doctolib, Keldoc, MM.org, MédunionUrgences, MAIIA,* 48H chrono

<span id="page-30-0"></span>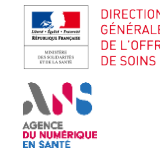

# **Je ne dispose pas d'une solution interfacée et je partage 2Bmanuellement mes disponibilités**

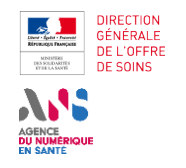

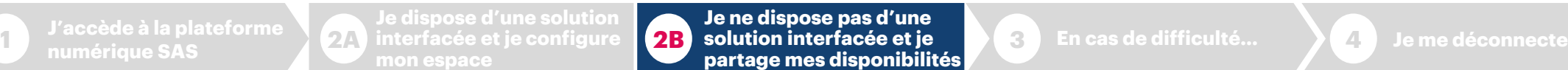

**2.1 RAPPEL AVENANT 9**

**Modalités de participation au SAS en lien avec l'avenant 9** 

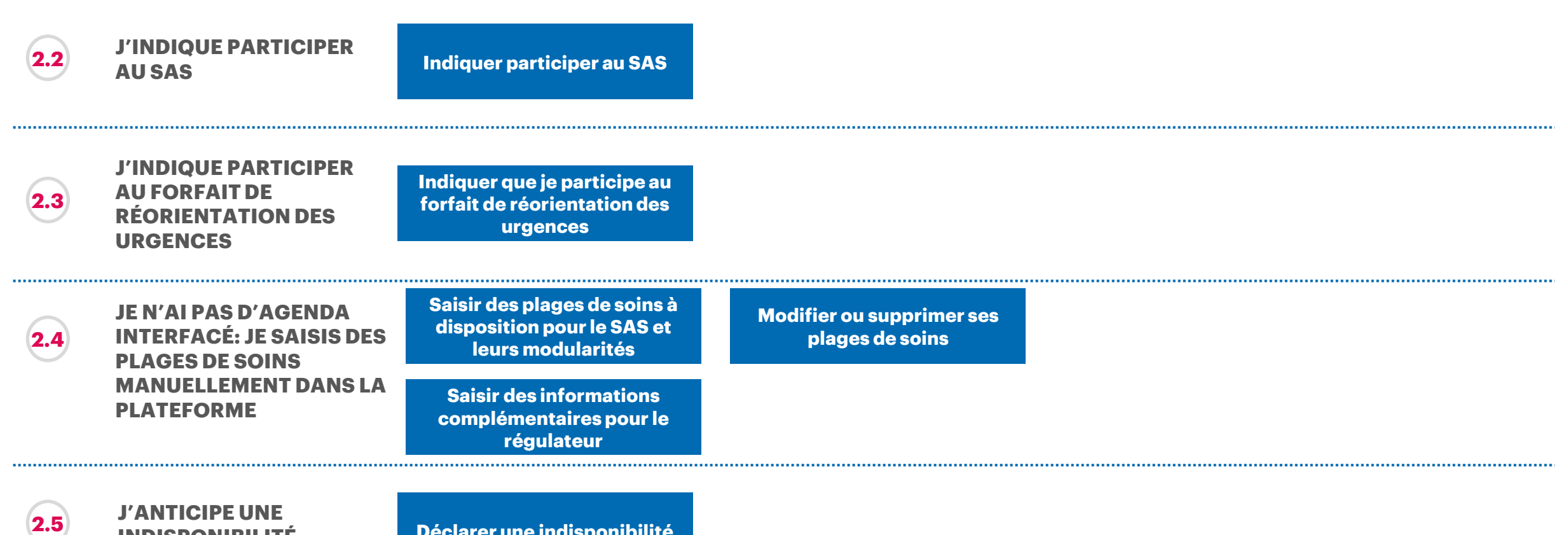

**INDISPONIBILITÉ Déclarer une indisponibilité**

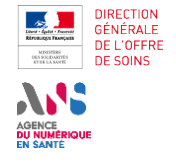

**2.1 RAPPEL AVENANT 9 Modalités de participation au SAS en lien avec l'avenant 9 pour les médecins libéraux**

**2B**

- **Indicateur 8** : 1400€/an et les conditions de validation de l'indicateur sont :
	- ❑ Accepter de remonter des créneaux disponibles vers la plateforme numérique SAS (manuellement avec 2 heures de disponibilité par semaine ou via l'interfaçage de sa solution de prise de rendez-vous) ;
	- ❑ Participer au SAS (et donc accepter d'être sollicité pour prendre des patients en sus de ses disponibilités).
- **Indicateur 9** : versement d'un forfait trimestriel progressif plafonné, basé sur le nombre de patients pris en charge sur appel du SAS selon le barème suivant : 70 € de 5 à 15 SNP réalisés ; 210 € de 16 à 25 SNP réalisés ; 350 € de 16 à 35 SNP réalisés ; 490 € de 36 à 45 SNP réalisés ; 630 € au-delà de 45 SNP réalisés

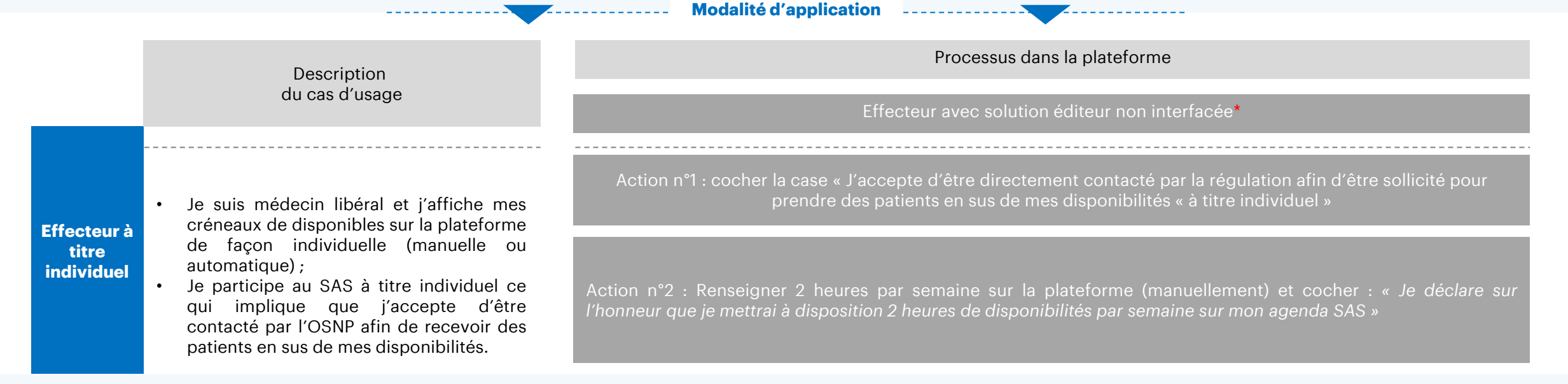

Il vous est également possible de participer via votre CPTS, votre MSP, votre association SOS Médecin ou votre Centre de Santé, veuillez vous référer au guide utilisateur « Effecteur en structure ».

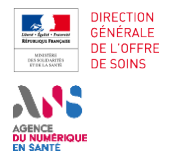

**Je ne dispose pas d'une solution interfacée et je partage mes disponibilités 2B**

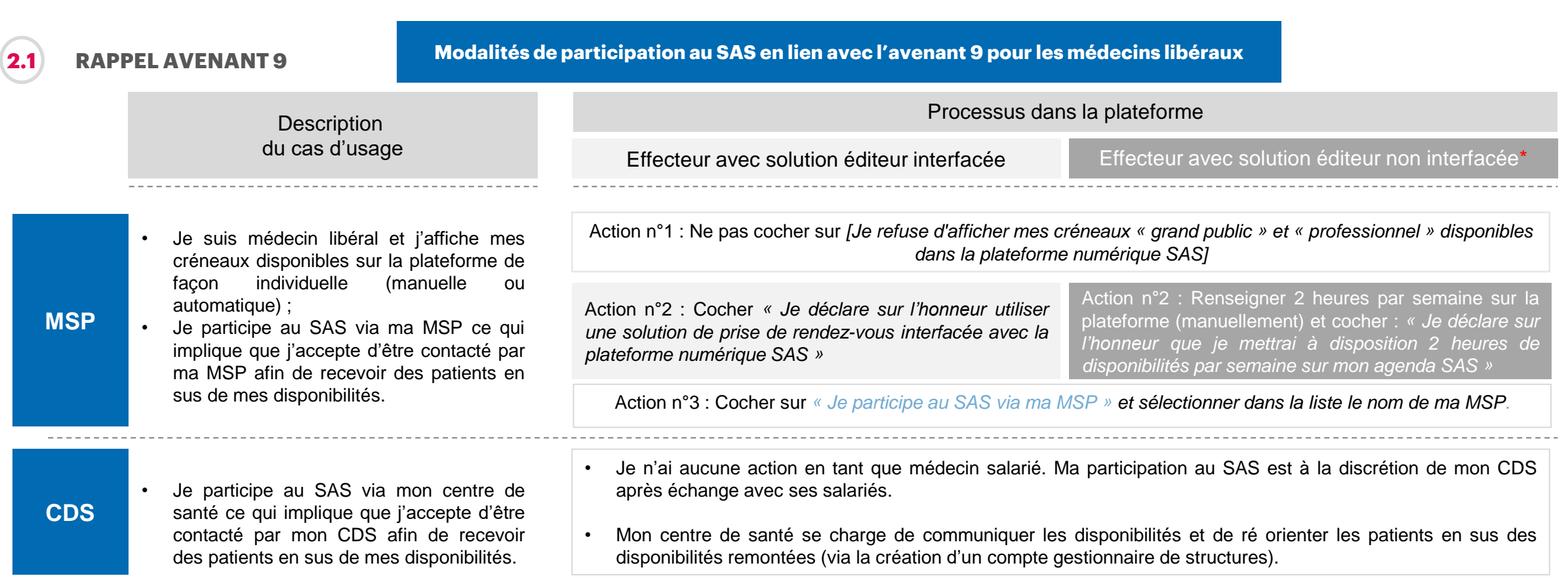

![](_page_34_Picture_0.jpeg)

**2.1 RAPPEL AVENANT 9 Modalités de participation au SAS en lien avec l'avenant 9 pour les médecins libéraux**

![](_page_34_Picture_148.jpeg)

*\*Ou effecteur de soin ne souhaitant pas avoir recours à sa solution éditeur pour partager ses créneaux disponibles, bien que celle-ci soit interfacée*

<span id="page-35-0"></span>![](_page_35_Picture_0.jpeg)

**interfacée et je configure 1 2A 3 En cas de difficulté… 4 Je me déconnecte Je ne dispose pas d'une solution interfacée et je partage mes disponibilités 2B**

**ARY** 

![](_page_35_Picture_6.jpeg)

#### **J'INDIQUE PARTICIPER AU SAS Indiquer participer au SAS 2.2**

![](_page_35_Picture_9.jpeg)

En tant qu'effecteur de soins, vous pouvez indiquer participer au SAS, dans votre tableau de bord, dans la partie nommée « **Paramètres de participation au SAS et affichage des créneaux** » : en cliquant sur bouton « Editer », vous accédez au formulaire de déclaration de participation au SAS.

![](_page_36_Picture_0.jpeg)

**interfacée et je configure 1 2A 3 En cas de difficulté… 4 Je me déconnecte Je ne dispose pas d'une solution interfacée et je partage mes disponibilités 2B**

KE<br>KYE

![](_page_36_Picture_6.jpeg)

#### **J'INDIQUE PARTICIPER AU SAS Indiquer participer au SAS 2.2**

![](_page_36_Picture_9.jpeg)

Si, en tant que médecin libéral, vous souhaitez participer au SAS vous devez d'abord :

1. Cocher la case « J'accepte d'être directement contacté par la régulation afin d'être sollicité pour prendre des patients en sus de mes disponibilités »

### **Et**

2. Sélectionner dans la liste déroulante « à titre individuel »

![](_page_37_Picture_0.jpeg)

**Je dispose d'une solution mon espace**

![](_page_37_Picture_3.jpeg)

 $\frac{1}{2}$ 

#### **J'INDIQUE PARTICIPER AU SAS**

**Indiquer participer au SAS 2.2**

Vous devez également en complément cocher pour les cases du paramètre « **Utilisez-vous une solution de prise de rendez-vous** » :

#### • « Non »

#### **ET**

• « Je déclare sur l'honneur mettre en visibilité a minima 2 heures de disponibilité par semaine sur mon agenda de la plateforme numérique SAS »

**Effectivement, vous devez mettre en visibilité ces 2 heures de disponibilité par semaine sur votre agenda de la plateforme numérique SAS.**

**Remarque : à date, la prise de rendez-vous de bout en bout dans la solution de prise de rendez-vous n'étant pas encore active, pour la réservation d'un créneau disponible au sein de la plateforme, la chaîne de régulation médicale du SAS vous contacte directement par téléphone. Dans le modèle cible, cette réservation se fera de manière transparente pour le professionnel de santé.**

![](_page_37_Picture_15.jpeg)

![](_page_38_Picture_0.jpeg)

**1 2A 3 En cas de difficulté… 4 Je me déconnecte Je ne dispose pas d'une solution interfacée et je partage mes disponibilités 2B**

![](_page_38_Picture_6.jpeg)

#### **J'INDIQUE PARTICIPER AU SAS Indiquer participer au SAS 2.2**

Cliquez sur le bouton « **Enregistrer** » et vos paramètres sont maintenant pris en compte lors d'une recherche effectuée par un régulateur / OSNP.

Vous pouvez à tout moment modifier ses paramètres en vous connectant à la plateforme numérique SAS.

![](_page_38_Picture_70.jpeg)

![](_page_38_Picture_12.jpeg)

![](_page_39_Picture_0.jpeg)

**Je dispose d'une solution interfacée et je configure**  1 **acceus a la plateforme de la interfacée et je configure 2B solution interfacée et je de la S En cas de difficulté…**  $\blacktriangleright$  **4 Je me déconnecte** 

**Je ne dispose pas d'une partage mes disponibilités 2B**

 $\frac{1}{2}$ 

![](_page_39_Picture_6.jpeg)

#### **J'INDIQUE PARTICIPER AU FORFAIT DE RÉORIENTATION DES URGENCES Indiquer que je participe au forfait de réorientation des urgences 2.3**

Paramètres de participation au SAS & affichage des X Créneaux éditeurs non **EDITER** créneaux  $\sqrt{ }$  Je participe au SAS affichés X Forfait de réorientation ■■ ← Qu'est-ce que le Service d'Accès aux Soins ← Espace de formation ← FAQ ( Q Effecteur SAS MINISTERE<br>DE LA SANTÉ<br>ET DE LA PRÉVENTION Service d'Accès aux Soins Un service de Santé.fr l Q Renseigner une spécialité, une struce Renseigner une adresse **VOS PARAMÈTRES**  $\times$  $A^+$   $A^-$ -<br>Retour à l'accueil Je participe au SAS Til J'accepte d'être directement contacté par la régulation afin d'être sollicité pour prendre des patients en sus de mes disponibilités **Bonjour Effecteur SAS** à titre individuel ✔ Créneaux éditeurs affichés Bienvenue sur votre page personnalisée de la plateforme Service<br>d'Accès aux Soins. Utilisez-vous une solution de prise de rendez-vous ? ' ○ Oui, je déclare sur l'honneur utiliser un (ou plusieurs) logiciel de prise de rendez-vous interface avec la plateforme Je déclare sur l'honneur mettre en visibilité à minima 2 heures de disponibilité par semaine sur mon agenda de la plateforme numérique SAS Remontée des créneaux de ma solution de prise de rendez-vous Je refuse d'affiche réneaux « grand public » et/ou « professi numérique SAS Forfait de réorientation ANNULER

En tant qu'effecteur de soins, vous pouvez indiquer **participer au forfait de réorientation des urgences**.

En cochant cette case, elle vaut pour l'ensemble des lieux d'exercice. Cliquez ensuite sur le bouton « Enregistrer » pour la bonne prise en compte de ce paramètre.

Votre profil et disponibilités remonteront ainsi dans les recherches réalisées par les Infirmiers Organisateur de l'Accueil dont l'établissement participe au forfait de réorientation des urgences.

![](_page_40_Picture_0.jpeg)

**J'accède à la plateforme interfacée et je configure 1 2A 3 En cas de difficulté… 4 Je me déconnecte**

![](_page_40_Picture_2.jpeg)

#### **JE N'AI PAS D'AGENDA INTERFACÉ: JE SAISIS DES PLAGES DE SOINS MANUELLEMENT DANS LA PLATEFORME**

**Je ne dispose pas d'une solution interfacée et je partage mes disponibilités 2B**

 $\frac{\langle \cdot \rangle}{\langle \cdot \rangle}$ 

**Saisir des plages de soins à disposition pour le SAS et leurs modularités**

En tant qu'effecteur de soins ne disposant pas d'une solution interfacée mais participant au SAS, **vous devez mettre en visibilité 2h de disponibilité par semaine, non forcément consécutive**. Pour cela, vous accédez à votre agenda SAS au clic sur le bouton « Editer des disponibilités » accessible de votre tableau de bord.

![](_page_40_Picture_91.jpeg)

<span id="page-41-0"></span>![](_page_41_Picture_0.jpeg)

![](_page_41_Picture_2.jpeg)

#### **JE N'AI PAS D'AGENDA INTERFACÉ: JE SAISIS DES PLAGES DE SOINS MANUELLEMENT DANS LA PLATEFORME**

Au clic sur le bouton « Créer des disponibilités », une fenêtre pop-in s'ouvre pour ajouter ou modifier des disponibilités.

Vous avez **deux possibilités** :

- 1. Soit vous mettez à **disposition un créneau de disponibilité**, de la durée que vous souhaitez en fonction de votre spécialité. Dans ces cas-là, cochez la case « Je souhaite rendre visible un créneau disponible » en renseignant la bonne date et la durée du créneau. **1**
- 2. Soit vous **mettez à disposition une plage, sur laquelle vous pouvez recevoir un certain nombre de patients**. Dans ces cas-là, cochez la case « Je peux recevoir **X** patients sur cette plage horaire » en renseignant le nombre de patients que vous pouvez recevoir, sur la date et la durée que vous aurez renseigné. **2**

**Pour rappel, les créneaux à mettre en visibilité dans la plateforme sont des créneaux disponibles, grand public, à l'instar de ceux remontés par les solutions de prise de rendez-vous interfacées.**

**Je dispose d'une solution mon espace**

![](_page_41_Picture_10.jpeg)

 $rac{1}{\sqrt{2}}$ 

## **2.4 Saisir des plages de soins à disposition pour le SAS et leurs modularités**

![](_page_41_Picture_176.jpeg)

![](_page_42_Picture_0.jpeg)

![](_page_42_Picture_2.jpeg)

#### **JE N'AI PAS D'AGENDA INTERFACÉ: JE SAISIS DES PLAGES DE SOINS MANUELLEMENT DANS LA PLATEFORME**

Vous devez ensuite renseigner le **type de consultation** que vous proposez :

- 1. Consultation en cabinet
- 2. Téléconsultation
- 3. Visite à domicile

Vous avez la possibilité de proposer plusieurs types de consultation pour la même disponibilité.

De la même manière, vous pouvez décider, pour faciliter la saisie, de **créer une récurrence hebdomadaire pour un créneau ou une disponibilité renseignée.** Cela évite la re-saisie à chaque semaine.

Une fois les paramètres de votre disponibilités renseignés, vous cliquez sur le bouton « Enregistrer ».

Votre agenda se met automatiquement à jour, et les disponibilités renseignées sont maintenant visibles des régulateurs-OSNP qui peuvent orienter un patient vers vous.

Aj

 $\bullet$ 

00:00

01:00

02:00

![](_page_42_Picture_13.jpeg)

 $rac{1}{\sqrt{1+\frac{1}{2}}}$ 

#### **Saisir des plages de soins à disposition pour le SAS et leurs modularités**

![](_page_42_Picture_169.jpeg)

![](_page_43_Picture_0.jpeg)

![](_page_43_Picture_2.jpeg)

**interfacée et je configure 1 2A 3 En cas de difficulté… 4 Je me déconnecte**

Retour à l'accueil

**Je ne dispose pas d'une solution interfacée et je partage mes disponibilités 2B**

 $rac{1}{\sqrt{1+\frac{1}{2}}}$ 

 $A^+$   $A^-$ 

**Modifier ou supprimer ses plages de soins**

La mise en ligne d'une disponibilité sur la plateforme numérique SAS n'est pas définitive, vous avez la **possibilité de la modifier ou de la supprimer**.

Dans votre tableau de bord, rendez-vous dans la section « **Vos lieux d'exercice** », dans laquelle vous pouvez cliquer sur le bouton « Editer les disponibilités » : vous accéderez ainsi à la page de création/édition/suppression de vos plages de disponibilités.

![](_page_43_Picture_112.jpeg)

![](_page_44_Picture_109.jpeg)

**The Company** 

![](_page_45_Picture_91.jpeg)

![](_page_46_Picture_0.jpeg)

![](_page_46_Picture_2.jpeg)

#### **JE N'AI PAS D'AGENDA INTERFACÉ: JE SAISIS DES PLAGES DE SOINS MANUELLEMENT DANS LA PLATEFORME**

**Je dispose d'une solution interfacée et je configure 1 2A 3 En cas de difficulté… 4 Je me déconnecte mon espace**

**Je ne dispose pas d'une solution interfacée et je partage mes disponibilités 2B**

 $\frac{1}{2}$ 

**Saisir des plages de soins à disposition pour le SAS et leurs modularités**

En tant qu'effecteur de soins, si vous ne disposez pas d'agenda interfacé avec la plateforme numérique SAS, vous pouvez saisir des disponibilités directement dans la plateforme.

Pour ce faire, rendez-vous sur votre tableau de bord :

- Si vous êtes connecté via Pro Santé Connect, vous accédez directement à ce tableau de bord à la connexion.
- Si vous disposez d'un compte, le tableau de bord est accessible via la bandeau de connexion en cliquant sur le bouton « Vos lieux de consultation ».

Dans votre tableau de bord, rendez-vous dans la section « Vos lieux d'exercice », dans laquelle vous pouvez cliquer sur le bouton « Editer les disponibilités » : vous accéderez ainsi à la page de création/édition/suppression de vos plages de disponibilités.

![](_page_46_Picture_145.jpeg)

![](_page_47_Picture_0.jpeg)

![](_page_47_Picture_2.jpeg)

#### **JE N'AI PAS D'AGENDA INTERFACÉ: JE SAISIS DES PLAGES DE SOINS MANUELLEMENT DANS LA PLATEFORME**

**interfacée et je configure 1 2A 3 En cas de difficulté… 4 Je me déconnecte**

**Je ne dispose pas d'une solution interfacée et je partage mes disponibilités 2B**

 $rac{1}{\sqrt{1+\frac{1}{2}}}$ 

**Saisir des informations complémentaires pour le régulateur**

En tant qu'effecteur de soins, vous avez la possibilité de renseigner des informations complémentaires pour le régulateur.

Pour ce faire, dans votre tableau de bord, rendezvous dans la section « Vos lieux d'exercice », dans laquelle vous pouvez cliquer sur le bouton « Editer les disponibilités » : vous accéderez ainsi à la page de création/édition/suppression de vos plages de disponibilités.

![](_page_47_Picture_100.jpeg)

![](_page_48_Picture_0.jpeg)

![](_page_48_Picture_2.jpeg)

#### **JE N'AI PAS D'AGENDA INTERFACÉ: JE SAISIS DES PLAGES DE SOINS MANUELLEMENT DANS LA PLATEFORME**

**interfacée et je configure 1 2A 3 En cas de difficulté… 4 Je me déconnecte**

**Ajouter** 

02:00

**Je ne dispose pas d'une solution interfacée et je partage mes disponibilités 2B**

 $rac{1}{\sqrt{1+\frac{1}{2}}}$ 

**Saisir des informations complémentaires pour le régulateur**

Cliquez sur le bouton « Informations complémentaires ».

Une fenêtre pop-in s'affiche, et vous pouvez saisir, au format libre, les informations qui vous semblent pertinentes au régulateur, par exemple votre numéro de téléphone, ou les horaires d'appel auxquels vous êtes susceptibles de répondre.

Au clic sur le bouton « Enregistrer », vos informations complémentaires sont visibles dans votre fiche professionnelle.

![](_page_48_Picture_122.jpeg)

<span id="page-49-0"></span>![](_page_49_Picture_0.jpeg)

**Je ne dispose pas d'une solution interfacée et je partage mes disponibilités 2B**

![](_page_49_Picture_6.jpeg)

### **J'ANTICIPE UNE INDISPONIBILITÉ 2.5 Déclarer une indisponibilité**

En tant qu'effecteurs de soins, je peux déclarer une indisponibilité, en direct ou déterminé a l'avance, et par lieu d'exercice.

![](_page_49_Picture_165.jpeg)

Vous pouvez créer, modifier ou supprimer des indisponibilités en accédant de nouveau à la fenêtre pop-in via ce bouton.

*Remarque: Si vous avez plusieurs lieux de consultation, vous devez déclarer unitairement votre indisponibilité sur chacun des lieux de consultations.*

Je peux ensuite déclarer une indisponibilité en direct en cochant sur le bouton « Dès maintenant pour une période indéterminée » ou programmer des périodes d'indisponibilité en cliquant sur « Ajouter une autre période d'indisponibilité» puis Enregistrer.

Mes plages et créneaux de disponibilités sont automatiquement désactivées et ne seront pas visibles aux yeux des régulateurs sur la **2 2** période renseignée.

La réactivation se fait automatiquement à la fin de la période d'indisponibilité, ou il vous faut décocher la case « Dès maintenant pour une période indéterminée ».

*Remarque: vous pouvez saisir jusqu'à 3 indisponibilités programmées*

![](_page_49_Picture_166.jpeg)

![](_page_49_Figure_18.jpeg)

![](_page_50_Picture_0.jpeg)

![](_page_50_Picture_2.jpeg)

![](_page_50_Picture_5.jpeg)

## **J'ANTICIPE UNE**

## **INDISPONIBILITÉ 2.3 Modifier ou supprimer une indisponibilité**

En tant que gestionnaire de structure, vous pouvez déclarer une indisponibilité, en direct ou déterminé a l'avance.

Au clic sur le bouton « Programmer une indisponibilité » , une fenêtre pop-in s'ouvre. **1 1**

Vous pouvez créer, modifier ou supprimer des indisponibilités en accédant de nouveau à la fenêtre pop-in via ce bouton.

*Remarque: Si vous avez plusieurs lieux de consultation, vous devez déclarer unitairement votre indisponibilité sur chacun des lieux de consultations.*

Vous pouvez ensuite modifier une indisponibilité déjà programmée en modifiant directement la période puis Enregistrer.

Vous pouvez supprimer une indisponibilité déjà programmée en cliquant sur le bouton « supprimer» puis Enregistrer.

Les disponibilités sont automatiquement désactivées et ne seront pas visibles aux yeux des régulateurs sur la période renseignée. **2 2**

La réactivation se fait automatiquement à la fin de la période d'indisponibilité, ou il vous faut décocher la case « Dès maintenant pour une période indéterminée ».

*Remarque: vous pouvez saisir jusqu'à 3 indisponibilités programmées*

![](_page_50_Picture_140.jpeg)

![](_page_50_Figure_19.jpeg)

<span id="page-51-0"></span>![](_page_51_Picture_0.jpeg)

![](_page_51_Picture_2.jpeg)

![](_page_52_Picture_0.jpeg)

**interfacée et je configure 1 2A 3 En cas de difficulté… 4 Je me déconnecte solution interfacée et je 2Bpartage mes disponibilités**

![](_page_52_Picture_6.jpeg)

**Remonter une difficulté**

![](_page_52_Picture_8.jpeg)

**JE SOUHAITE ACCÉDER À L'ESPACE DE FORMATION 3.2**

**Accéder à l'espace de formation**

![](_page_53_Picture_0.jpeg)

**Je dispose d'une solution interfacée et je configure 1 2A 3 En cas de difficulté… 4 Je me déconnecte**

**partage mes disponibilités**

**2B**

**Déclaration d'un** bug ou d'un

incident

 $\rightarrow$ 

[Formulaire de contact]

 $\rightarrow$ 

 $rac{1}{\sqrt{2}}$ 

#### **3.1 JE SOUHAITE REMONTER UNE DIFFICULTÉ**

**Remonter une difficulté** Service d'Accès aux Soins MINISTÈRE<br>DE LA SANTÉ<br>ET DE LA PRÉV ← Qu'est-ce que le Service d'Accès aux Soins ← Espace de formation ← FAQ ( © Effecteur SAS Un service de Santé.fr Bienvenue sur la Plateforme Numérique du Service d'Accès aux Soins Identifier des prises en charge en soins non programmés **1 1** Renseigner une adr LE SERVICE D'ACCÉS AUX SOINS INFORMATIONS LEGALES Qu'est-ce que le Service d'Accès aux Soi mission Mentions legale Politique de confide Sestion des cookie **DE LI<br>MINISTÈRE<br>DE LA SANTÉ<br>ET DE LA PRÉVENTION 2 2** Service d'Accès aux Soins ← Qu'est-ce que le Service d'Accès aux Soins ← FAQ (2) Se connecter Un service de Santé fr Vous avez besoin d'aide? Foire aux questions Perte de login / Vous avez perdu votre login? mot de passe Problème de Vous avez perdu votre mot de passe ? connexion par Pro Santé Connect Demande de création d'un  $\rightarrow$ Si vous n'avez pas trouvé la réponse à votre compte question cliquez sur le lien suivant :

Si vous souhaitez remonter une difficulté, une Foire Aux Questions est accessible via la plateforme numérique. Vous pouvez y accéder en cliquant sur le bouton « ? », ou en cliquant sur « FAQ et Besoin d'assistance » en bas de page.

La FAQ (et le support) est organisé en thématiques. En cliquant sur la thématique qui correspond à votre question, vous accédez à un certain nombre de réponses aux questions types.

![](_page_54_Picture_0.jpeg)

**3.1 JE SOUHAITE REMONTER UNE DIFFICULTÉ**

**Je dispose d'une solution interfacée et je configure 1 2A 3 En cas de difficulté… 4 Je me déconnecte**

**partage mes disponibilités**

**ARIAN**<br>KILI

#### **Remonter une difficulté**

**2B**

**3 3**

Si vous ne trouvez pas la réponse à votre question, vous avez la possibilité de renseigner un **formulaire de contact** qui sera réorienté, pour traitement, à l'interlocuteur pertinent.

Soyez précis dans la formulation de votre demande : plus vous renseignerez d'éléments, plus la réponse à votre question sera claire.

#### **Nous vous encourageons à détailler le pas-à-pas de votre difficulté, accompagné de captures d'écrans (vous pouvez transmettre jusqu'à 3 pièces jointes) et de l'URL de votre difficulté.**

Grâce à ces informations, l'équipe Support sera autonome dans la reproduction de la difficulté rencontrée, et donc dans la réponse à vous apporter.

![](_page_54_Picture_111.jpeg)

![](_page_55_Picture_0.jpeg)

**3.2 JE SOUHAITE ACCÉDER À L'ESPACE DE FORMATION**

**Je dispose d'une solution 1 2A 3 En cas de difficulté… 4 Je me déconnecte**

**partage mes disponibilités**

**2B**

![](_page_55_Picture_6.jpeg)

## **Accéder à l'espace de formation**

![](_page_55_Picture_8.jpeg)

der sur **De YouTub** 

En tant qu'utilisateur de la plateforme numérique SAS, vous avez la possibilité d'accéder à l'Espace de Formation à partir de la page d'accueil du SAS.

Cet espace contient l'ensemble des documents d'aide à la prise en main de la plateforme :

- Guides utilisateurs par type de profils (Gestionnaire de comptes, Effecteur de Soins, Délégataire, Gestionnaire de structure, régulateur / OSNP, IOA)
- Vidéos de démonstration

<span id="page-56-0"></span>![](_page_56_Picture_0.jpeg)

![](_page_56_Picture_2.jpeg)

![](_page_57_Picture_0.jpeg)

**interfacée et je configure 1 2A 3 En cas de difficulté… 4 Je me déconnecte**

**partage mes disponibilités**

**2B**

Qu'est-ce que le Service d'Accès aux Soins

cau

**VEN** 

![](_page_57_Picture_6.jpeg)

![](_page_57_Picture_7.jpeg)